# 産直システム

# インストールマニュアル

(SQLServer2014・ER-A411/421 対応)

- 第1版 -

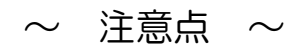

○本書作成に使用している画面イメージは Windows Vista/Windows7 です。

○本ソフトウェアは次の OS 以外の動作保障はしておりません。

Windows Vista Windows7 (32 bit /64 bit) Windows8(32 bit /64 bit) Windows8.1(32 bit /64 bit) Windows10 (32 bit /64 bit)

 ○本ソフトウェアは全ての操作にて「管理者権限」のあるユーザーで行って下さい。 また、インストール時、ソフト起動時は必ず「管理者として実行」で行って下さい。

こちらの条件を満たさないで動作に不具合が発生しても弊社は一切の責任を負いかねます。

## \*\*\* もくじ \*\*\*

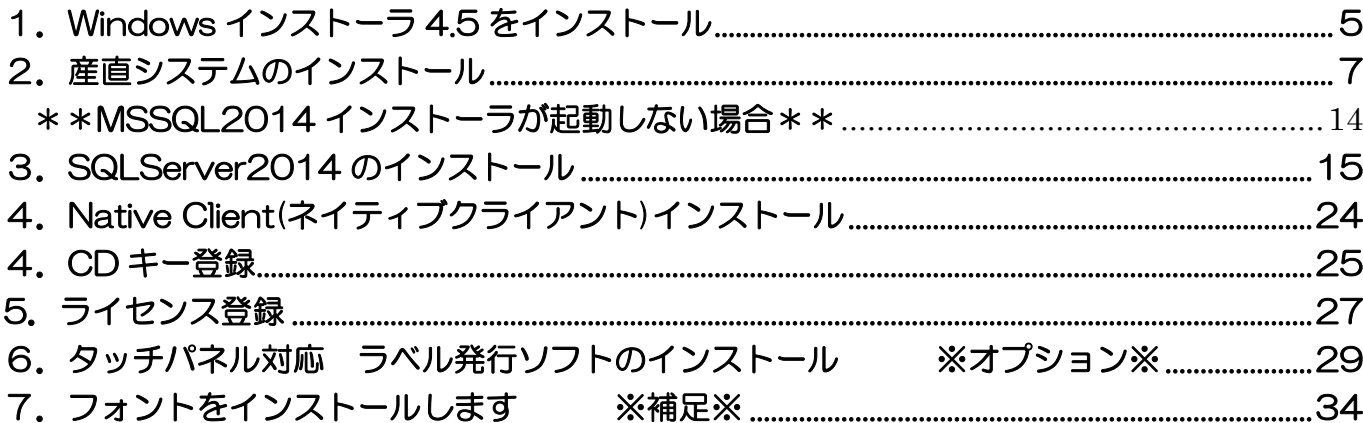

本書の内容およびプログラムは、改良のため予告無く変更することがあります。 またプログラム改良のため、本書の内容と実際の画面·操作が異なる場合があります。

お客様のパソコンにより、ファイルの識別子 (\*.txt や\*.exe など) が表示されない場合があります。

## △▼△ インストール前にご確認ください △▼△

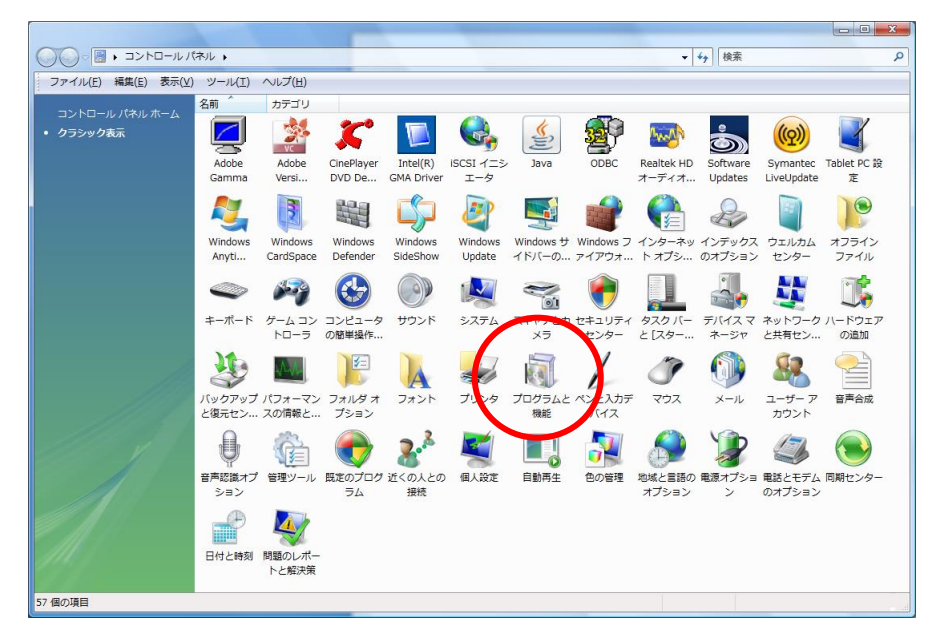

[コントロールパネル] - [プログラムと機能]を開きます。

「Microsoft .NET Framework 3.5 SP1」がインストールされていることをご確認ください。

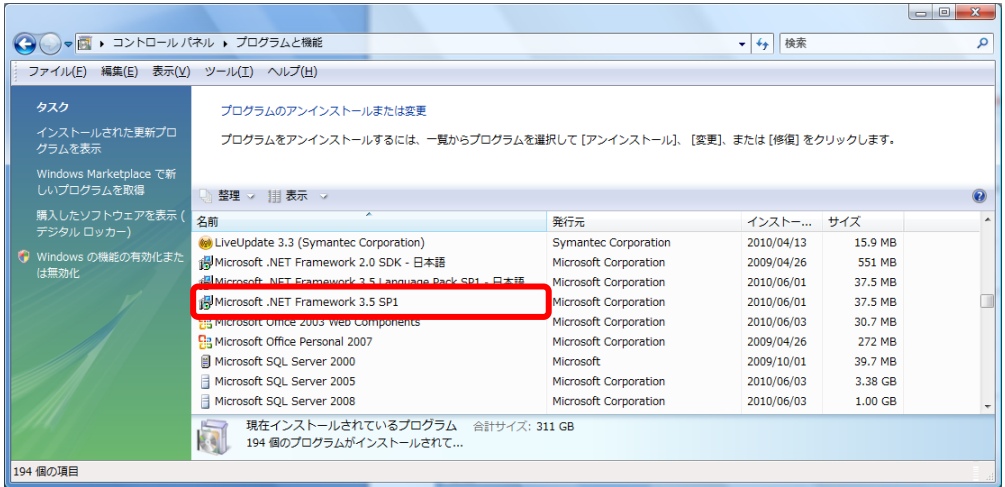

#### インストールされていない場合は、CD 内の

「NET Framework 3.5 Service Pack 1」-「dotnetfx35setup.exe」をインストールしてください。

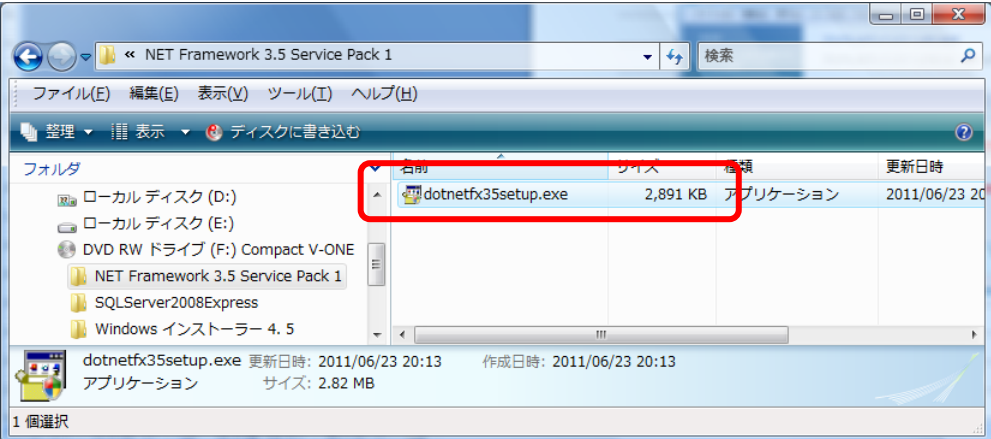

# 【インストール手順】

CDドライブにCDを挿入します

### ※OS が Vista 場合のみ

## <span id="page-4-0"></span>1.Windows インストーラ 4.5 をインストール

CD 内「Windows インストーラ」-「Vista 」 フォルダにあります

[Windows6.0-KB942288-v2-x86.msu]をダブルクリックし、インストールを開始します。

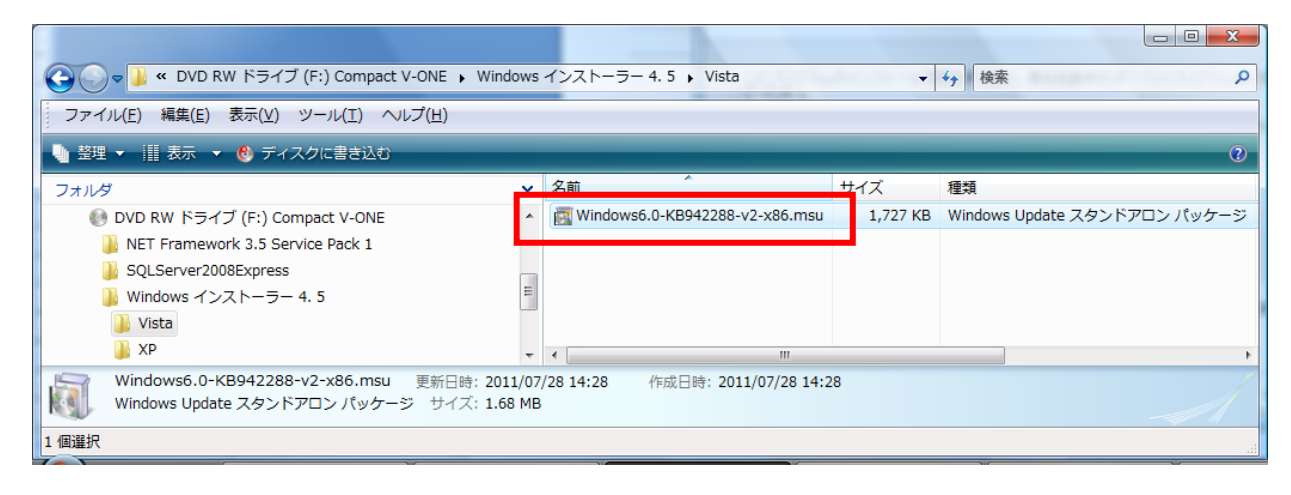

ユーザアカウント制御の表示

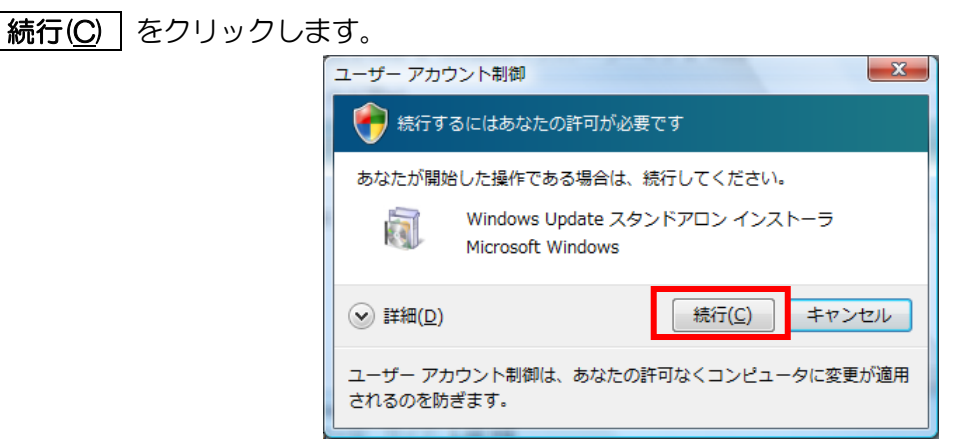

更新プログラムのインストール

Windows の更新プログラムのインストールが開始されます。

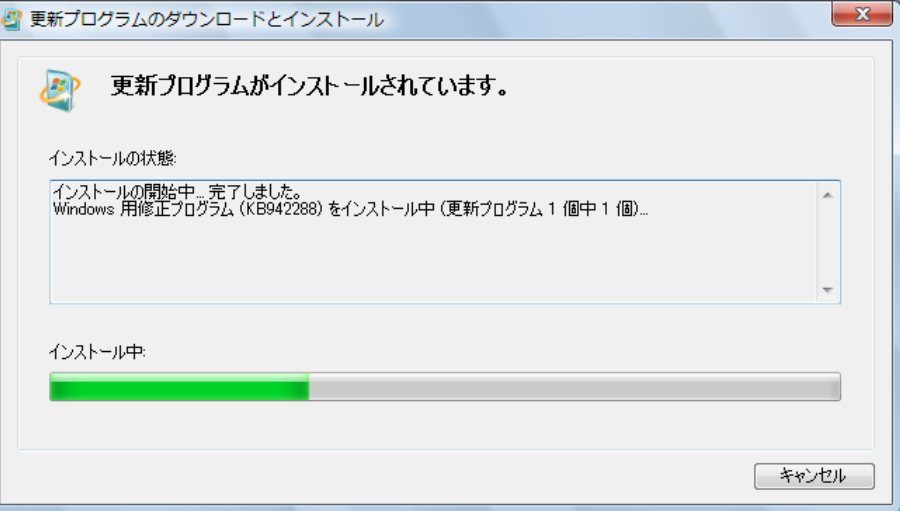

#### \*\*\* 以下のメッセージが表示された場合 \*\*\*

#### プログラムは、既にインストールされています。

- $\boxed{OK}$  をクリックします。
- 2. 『Cache のインストール』へお進みください。

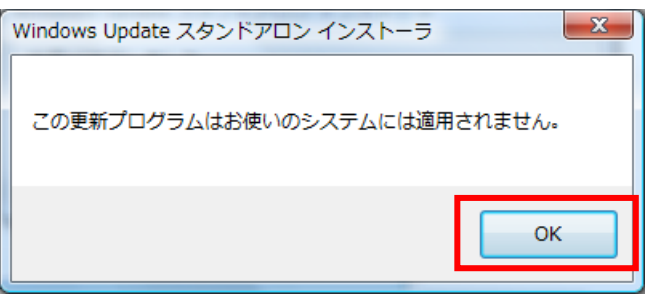

インストールが完了しました。

6すぐ再起動 をクリックしパソコンを再起動します。

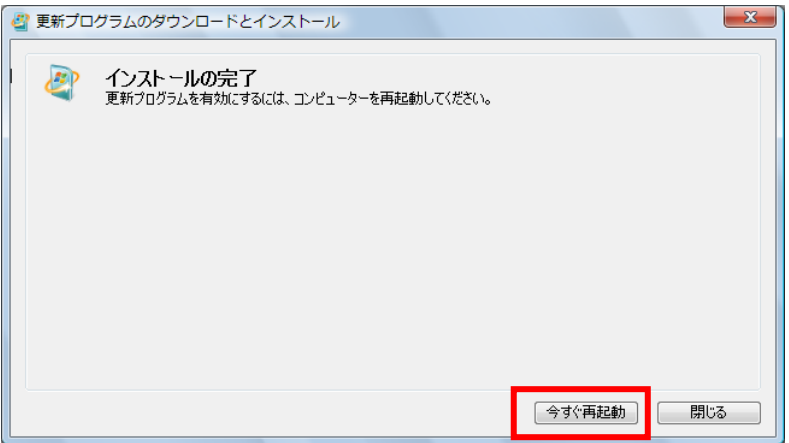

## <span id="page-6-0"></span>2.産直システムのインストール

①CD 内[Cache\_DS\_ERA411.exe]を右クリックし「管理者として実行」を選択します。

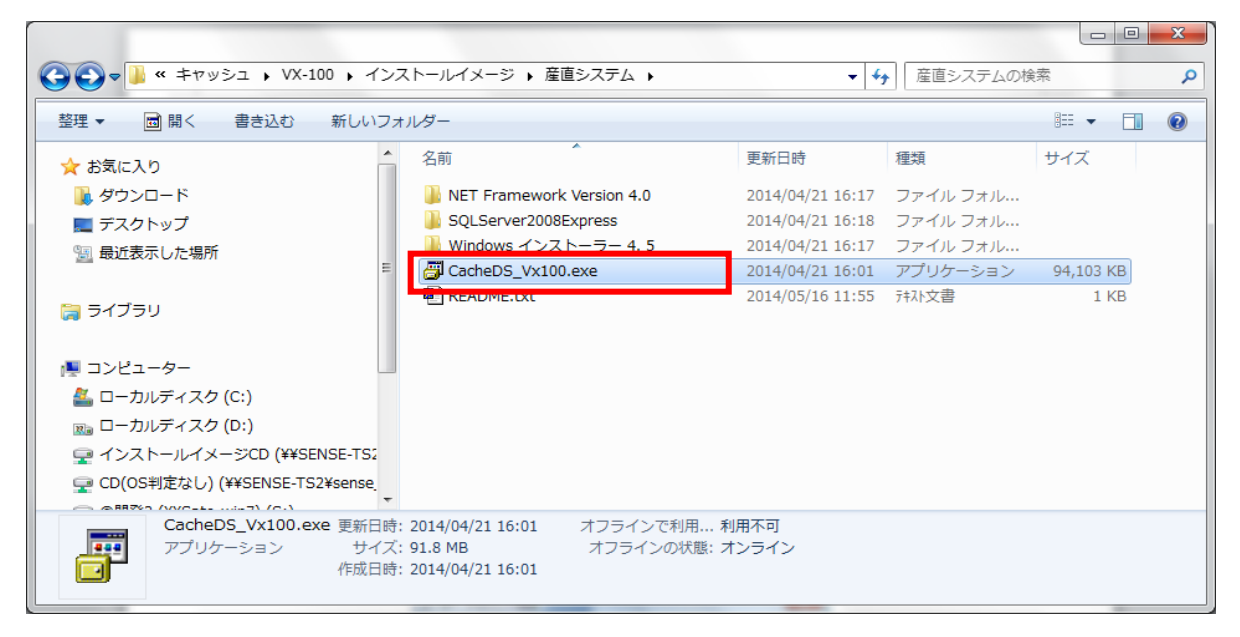

②ユーザアカウント制御の表示

[はい] をクリックします。

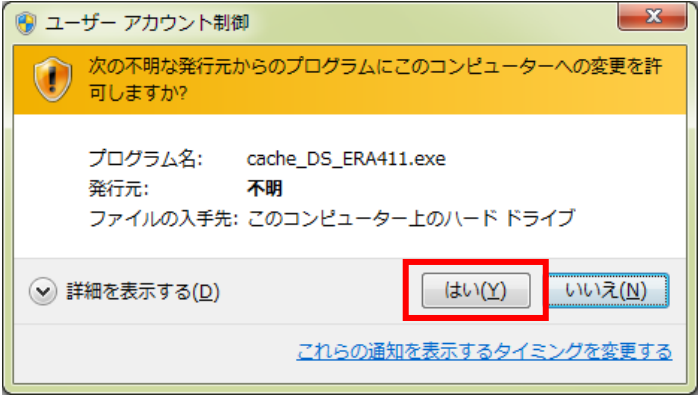

③産直 Cache VX-100 のインストール

インストーラが起動します。[次へ]をクリックします。

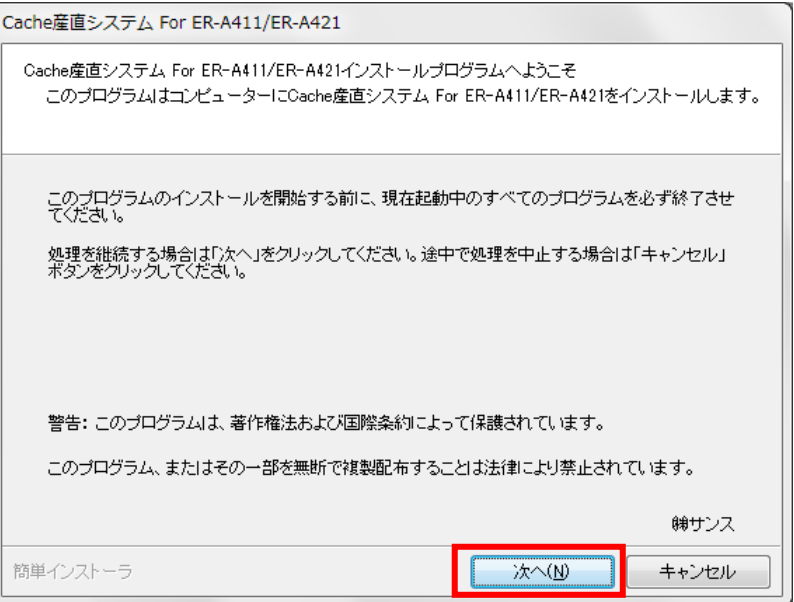

「以上の契約に同意します」にチェックを付け、[次へ]をクリックします。

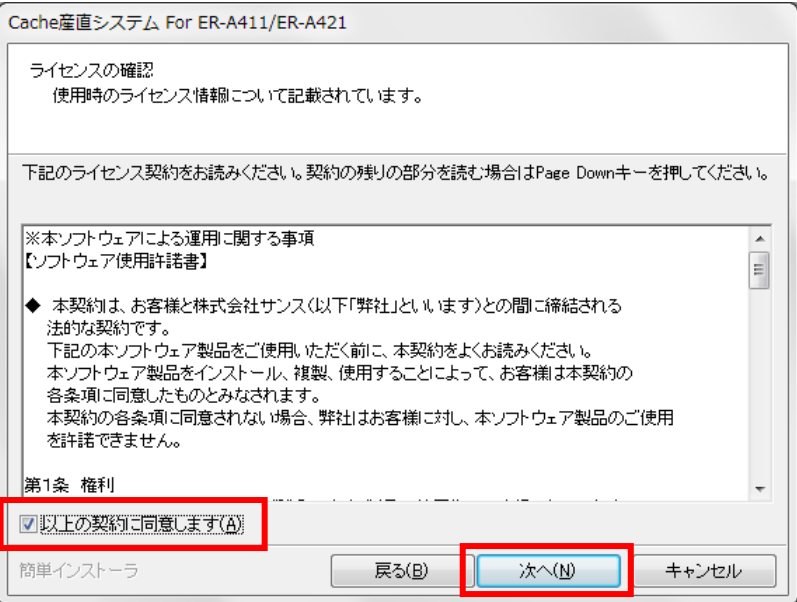

インストール先フォルダを確認し、[次へ]をクリックします。

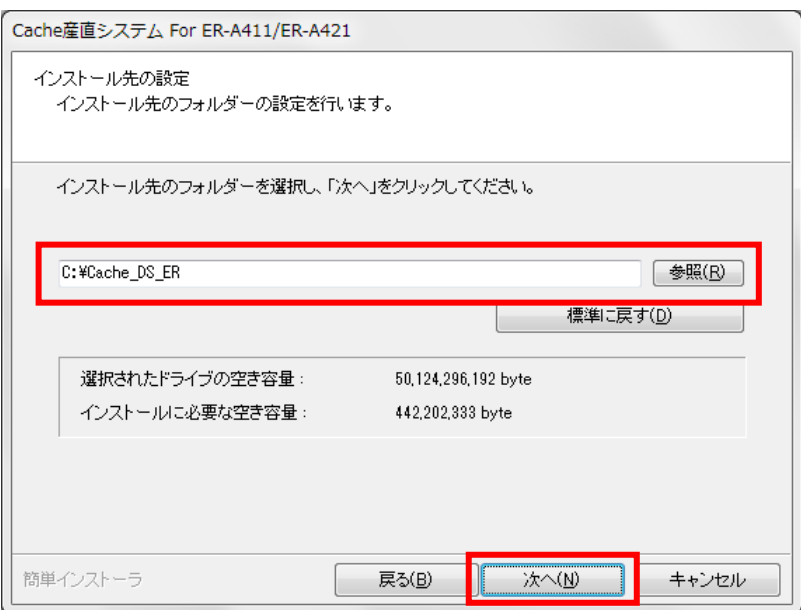

[次へ] をクリックします。

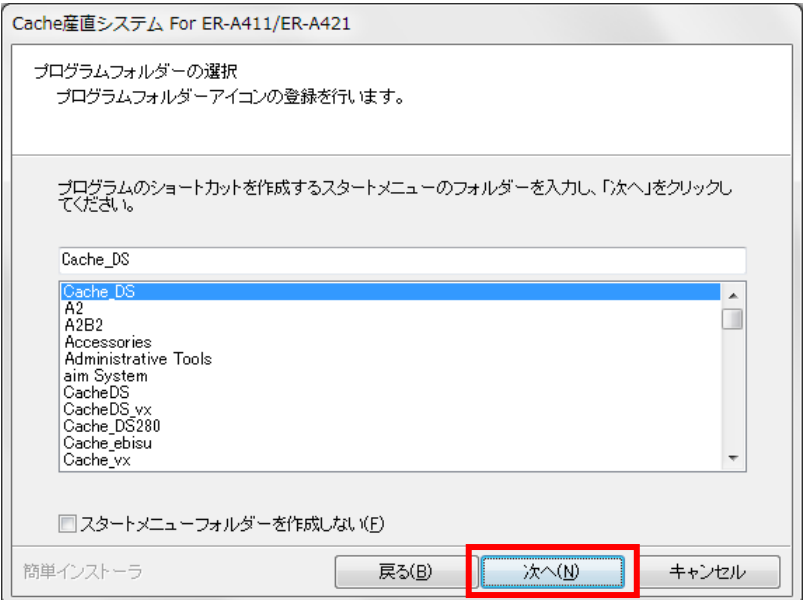

[次へ] をクリックします。

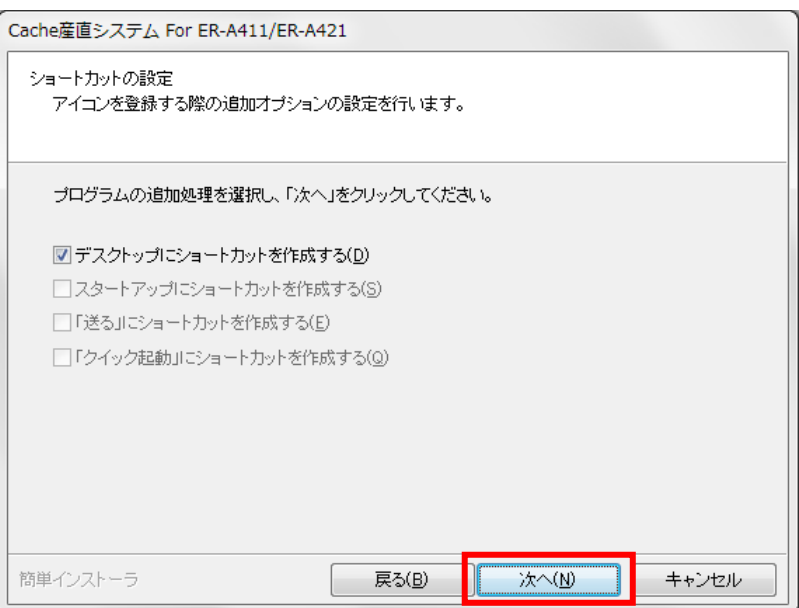

[次へ] をクリックします。

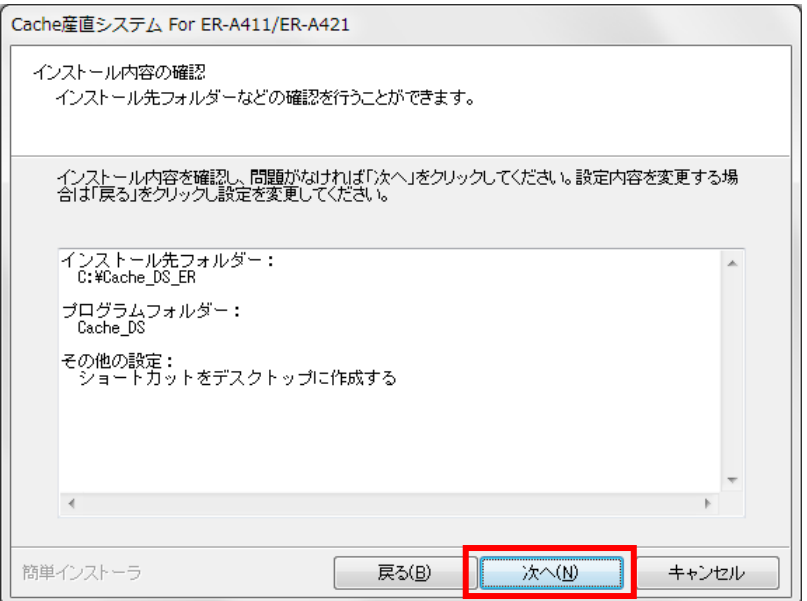

[次へ] をクリックします。

<<< インストールを中止する場合 >>>

上の画面で キャンセル をクリックします。

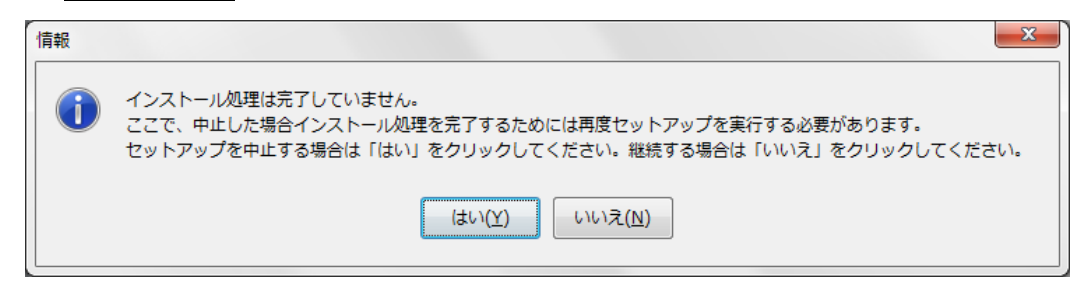

中止する場合は [はい] をクリックします。 インストールを継続するには [いいえ] をクリックします。

指定フォルダが存在しない場合は、下の画面が表示されます。 作成する場合は [はい] をクリックします。 作成しない場合は [いいえ] をクリックします。

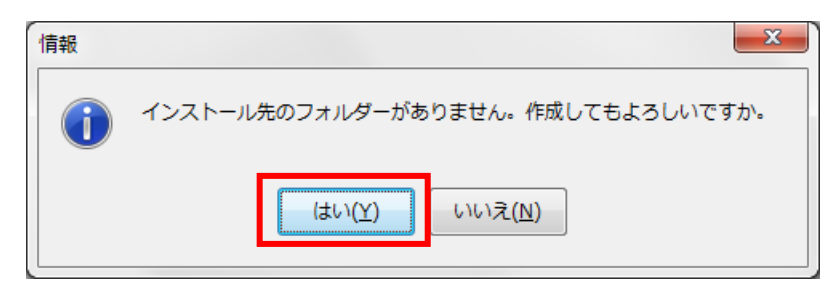

産直システムのインストールが開始されます。

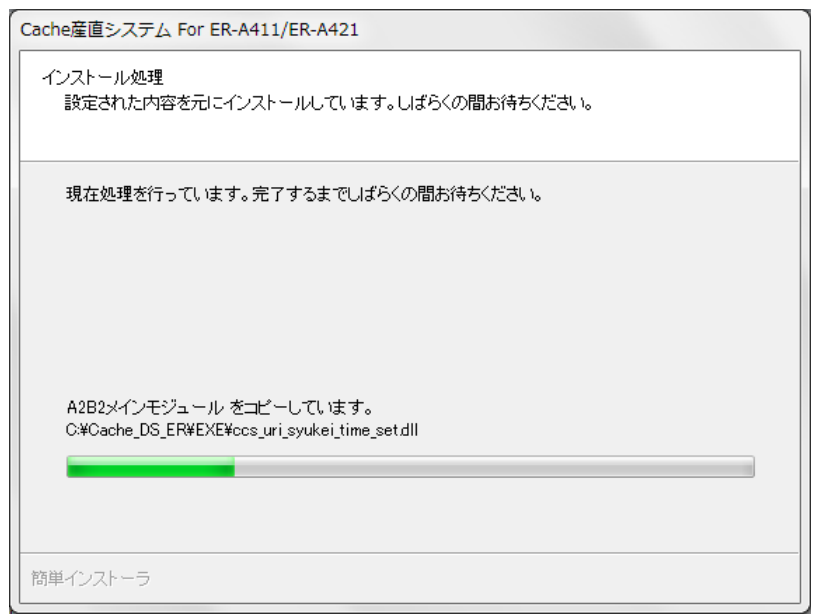

完了メッセージが表示されます。

[完了] をクリックします。

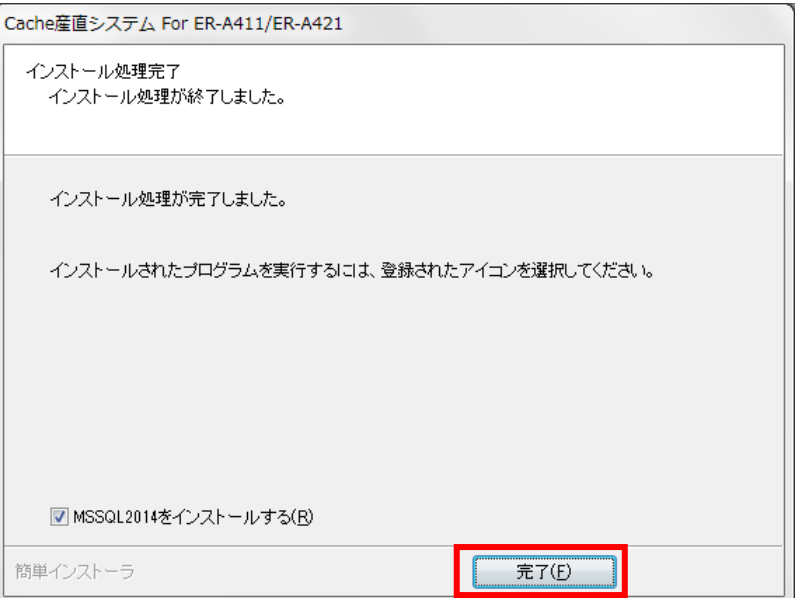

#### \*\*\* 以下のメッセージが表示された場合 \*\*\*

Windows インストーラ 4.5 をインストールがされていません。 OK | をクリック後、 『1.Windows インストーラ 4.5 をインストール(P.4)』を行ってください

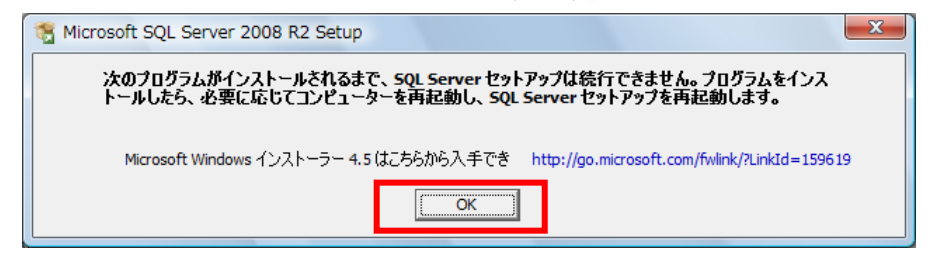

#### 『Windows インストーラ 4.5 をインストール』終了後、

「インストール先ドライブ¥CACHE¥ MSSQL2014」内の

「SQL2014 x86 SETUP.cmd」を右クリックし、「管理者として実行」で起動します。

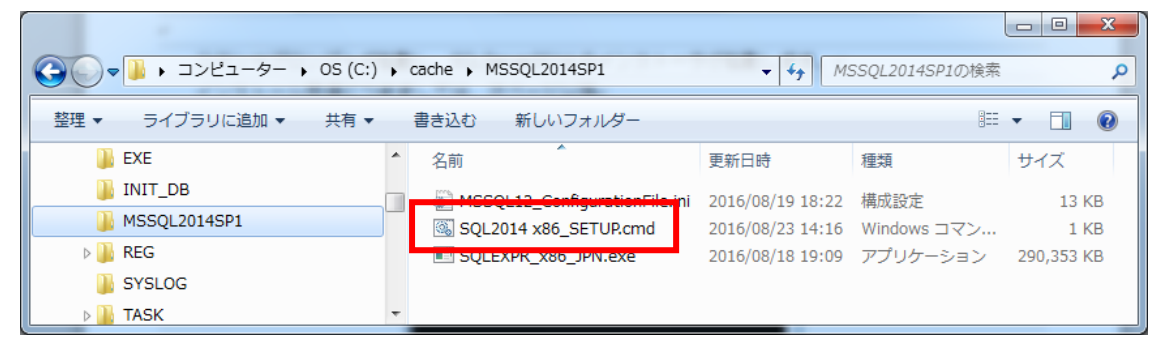

コマンドプロンプトが起動し、SQLServer2014 のインストーラが起動します。

インストール手順につきましては、次ページ以降

「3. SQLServer2014 のインストール」を参照してください。

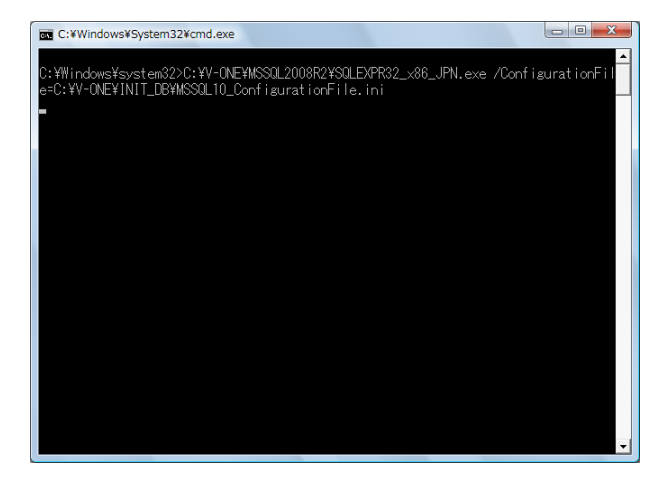

#### <span id="page-13-0"></span>\*\*MSSQL2014 インストーラが起動しない場合 \*\*

「インストール先ドライブ¥CACHE¥ MSSQL2014」内の

「SQL2014 x86\_SETUP.cmd」を右クリックし、「管理者として実行」で起動します。

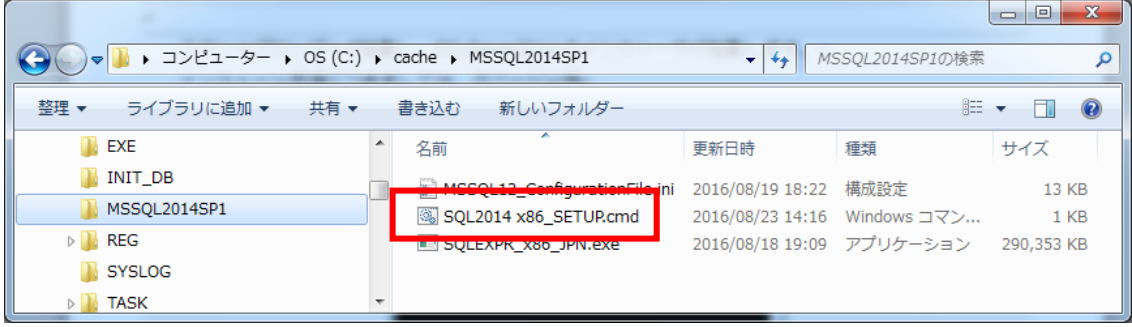

コマンドプロンプトが起動し、SQLServer2014 のインストーラが起動します。

インストール手順につきましては、次ページ以降

「3. SQLServer2014 のインストール」を参照してください。

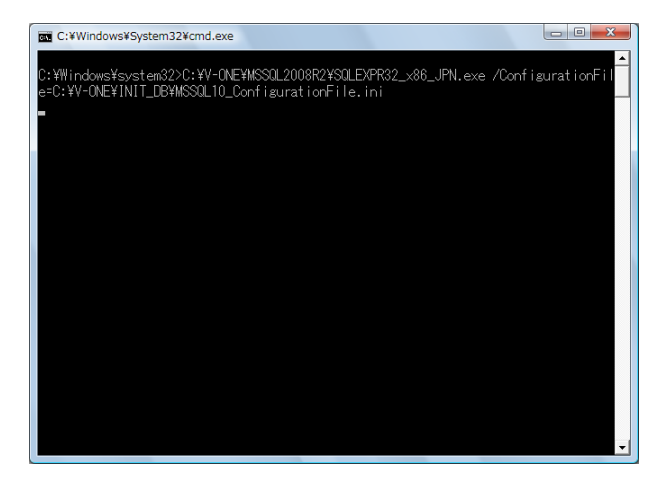

## <span id="page-14-0"></span>3.SQLServer2014 のインストール

CACHE インストール後、自動で開始します。

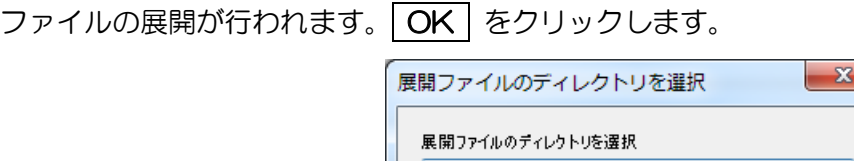

 $\sqrt{2}$ 

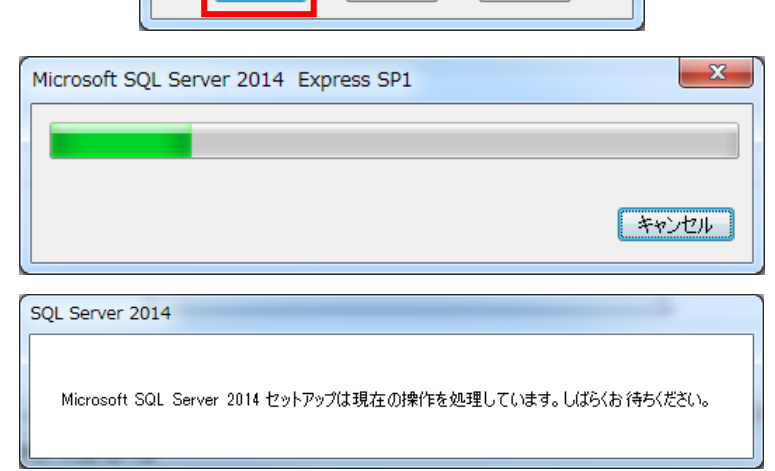

「キャンセル」

参照…

インストールのための事前チェックが行われます。しばらくお待ちください。

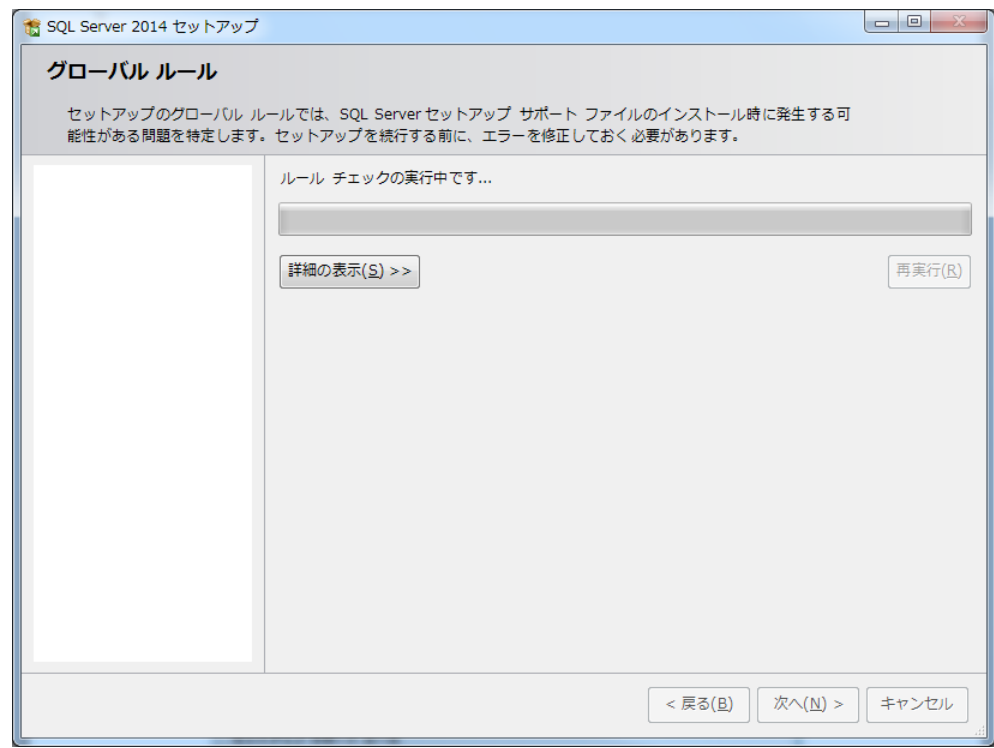

チェックが完了したら 次へ(N) をクリックします。

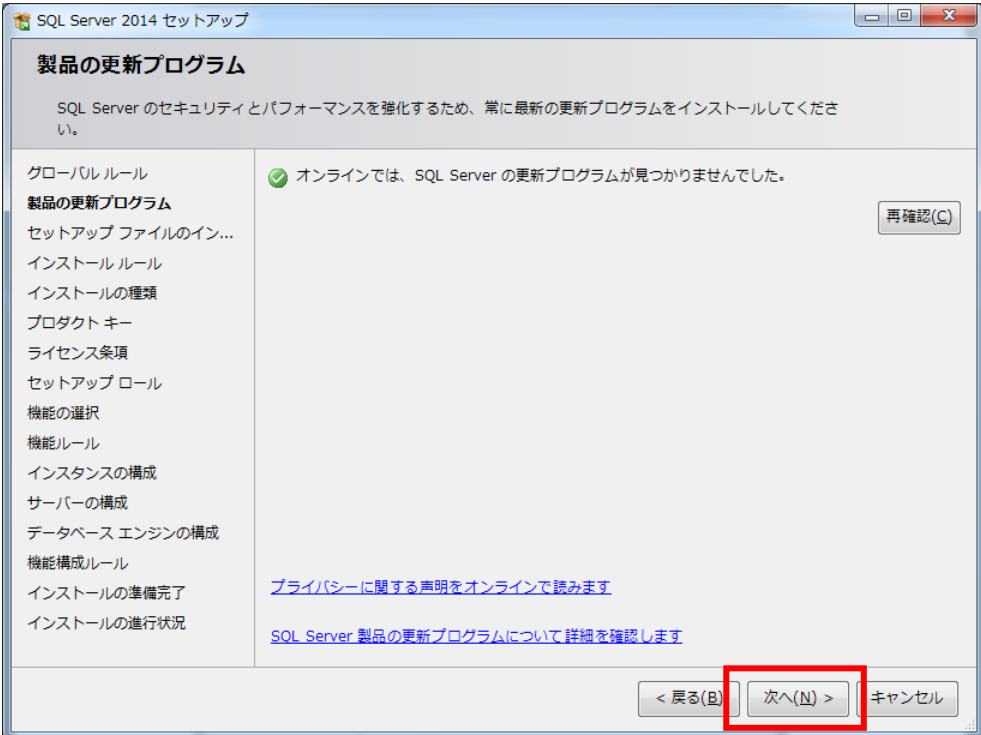

### インストール準備を始めます。

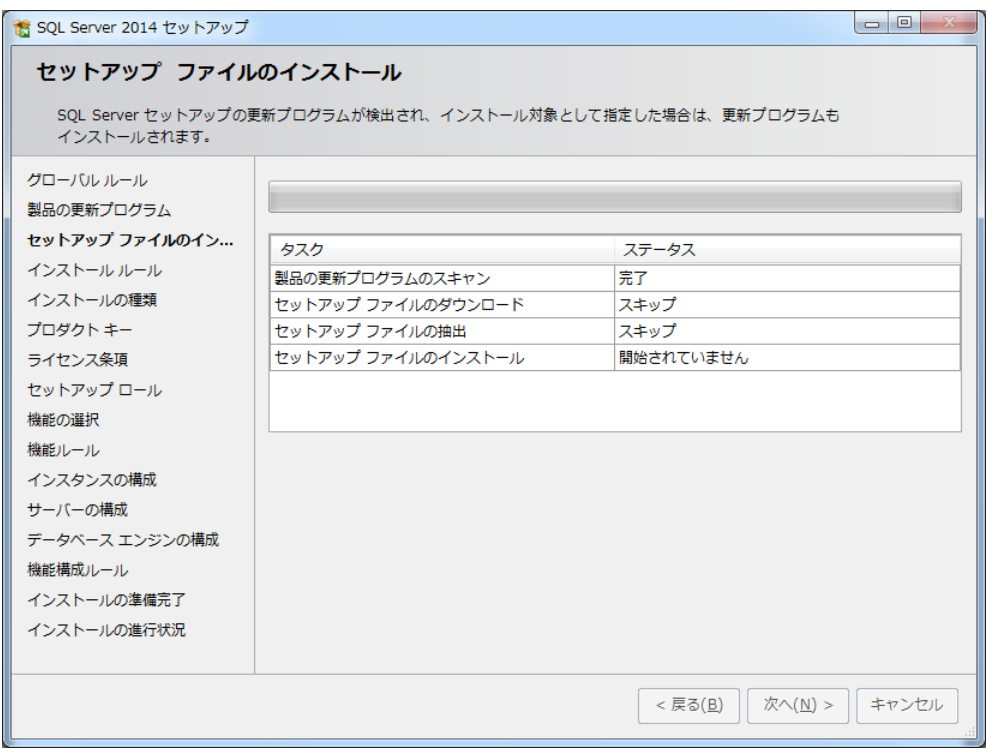

「SQLServer2014 の新規インストールを実行する」にチェックがついている状態で 次へ(N) をクリックします。

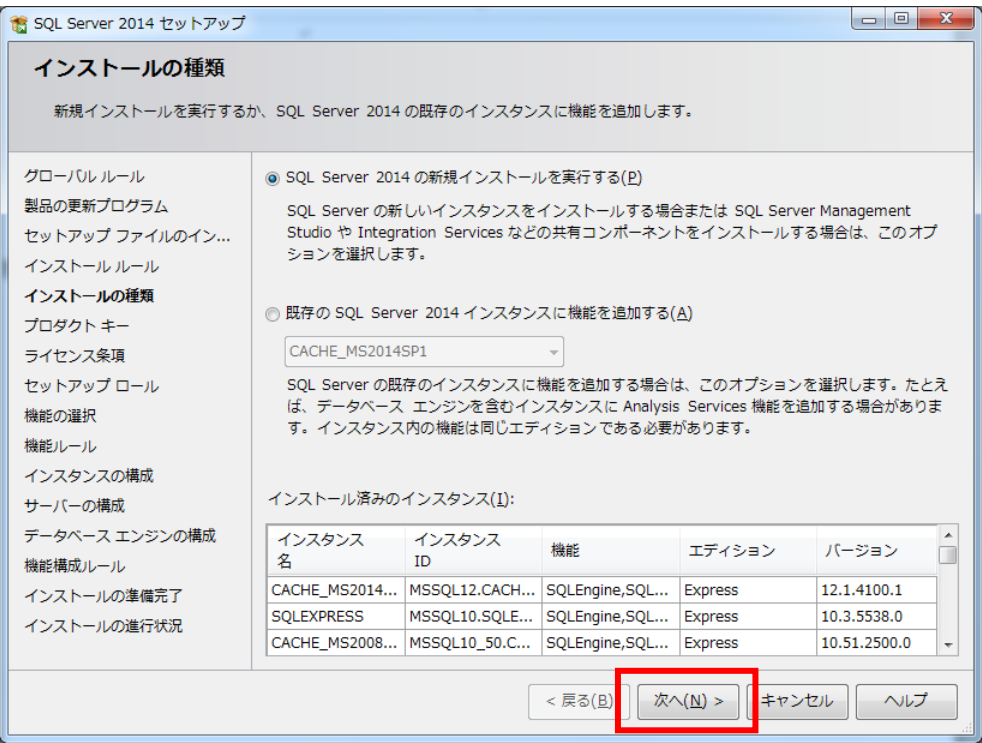

## 「無償のエディションを指定する」にチェックがついた状態で 次へ(N) をクリックします。

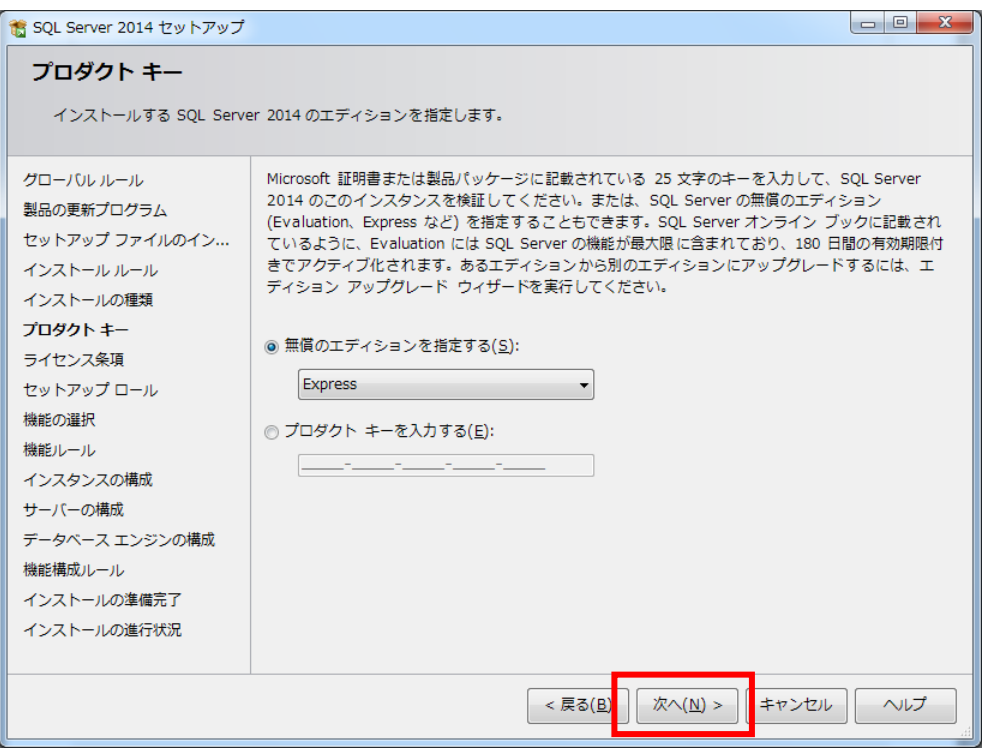

「ライセンス条項に同意します。」にチェックを付けて 次へ(N) をクリックします。

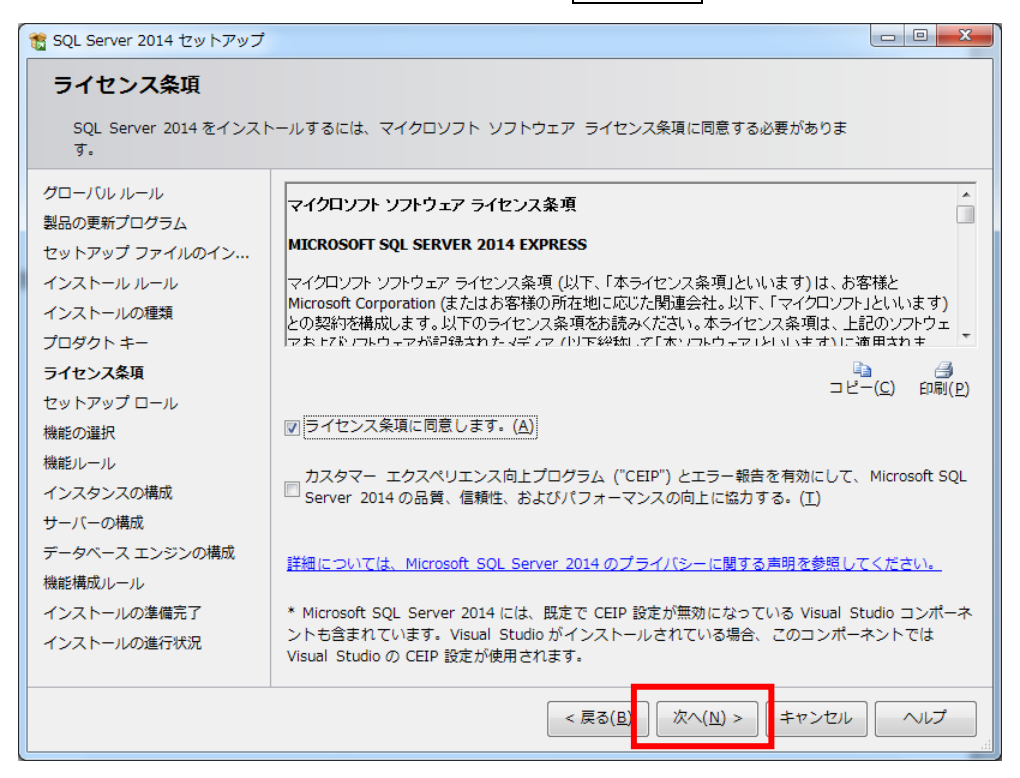

#### 「すべての機能に既定値を使用」にチェックが付いた状態で 次へ(N) をクリックします。

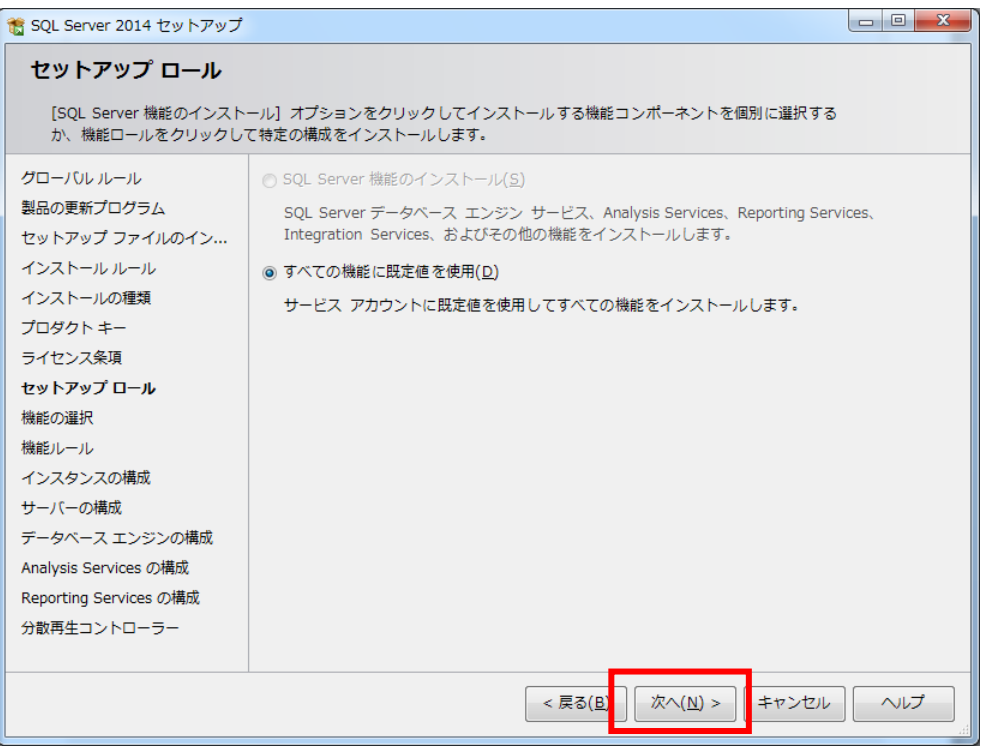

全てにチェックが付いた状態(表示されたまま)で 次へ(N) をクリックします。

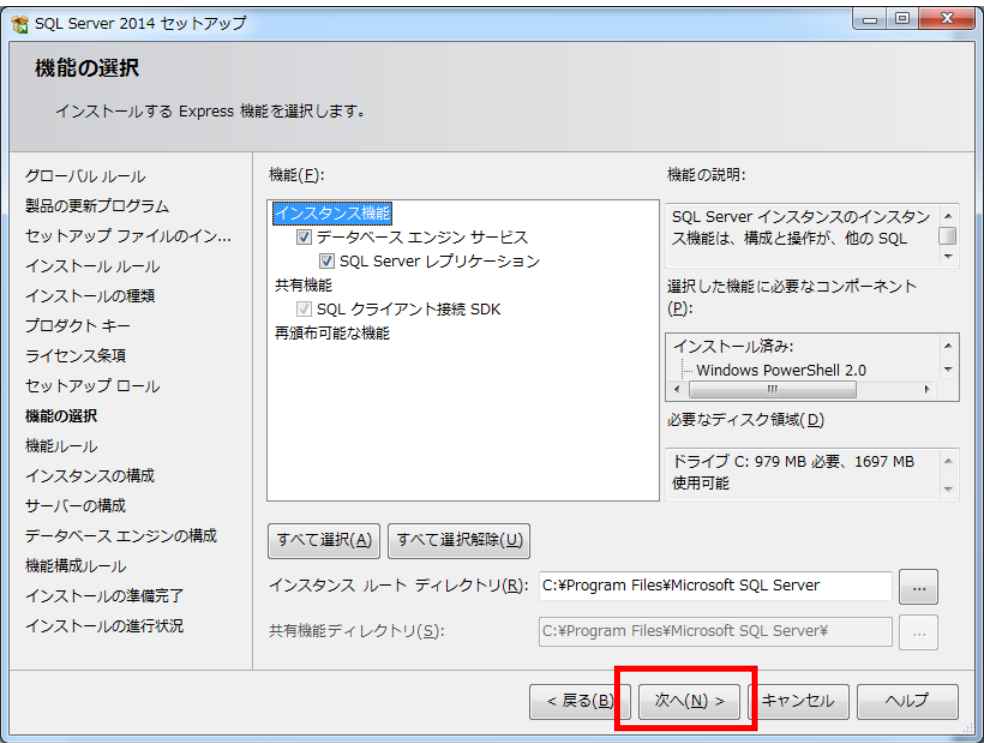

# 表示されている内容のまま 次へ(N) をクリックします。

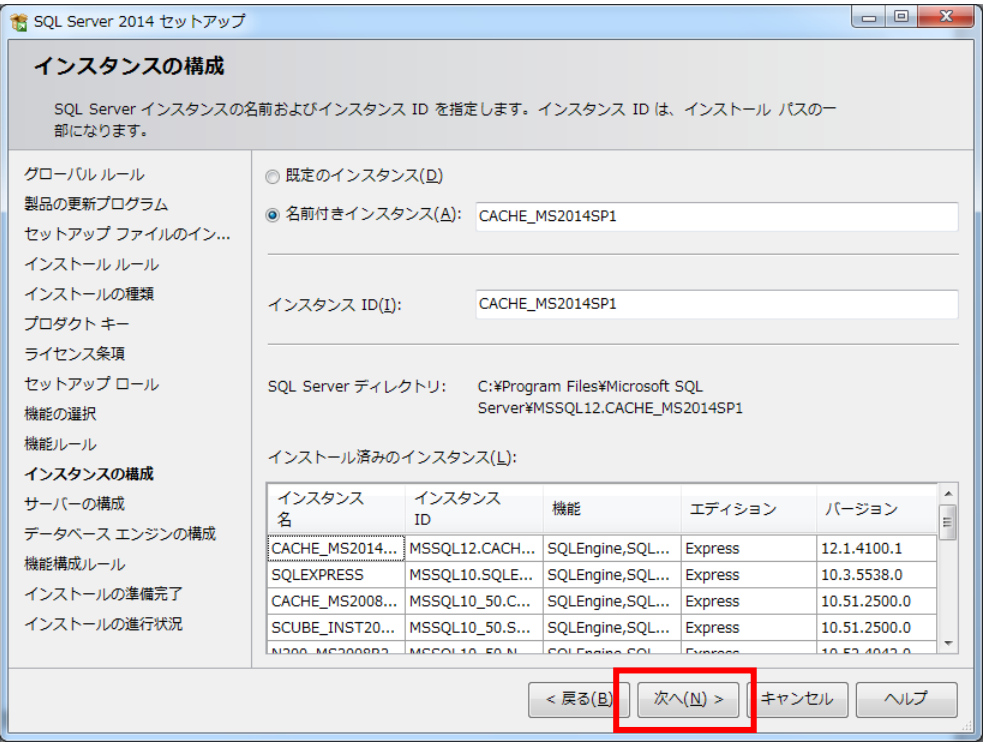

## 表示された内容のまま 次へ(N) をクリックします。

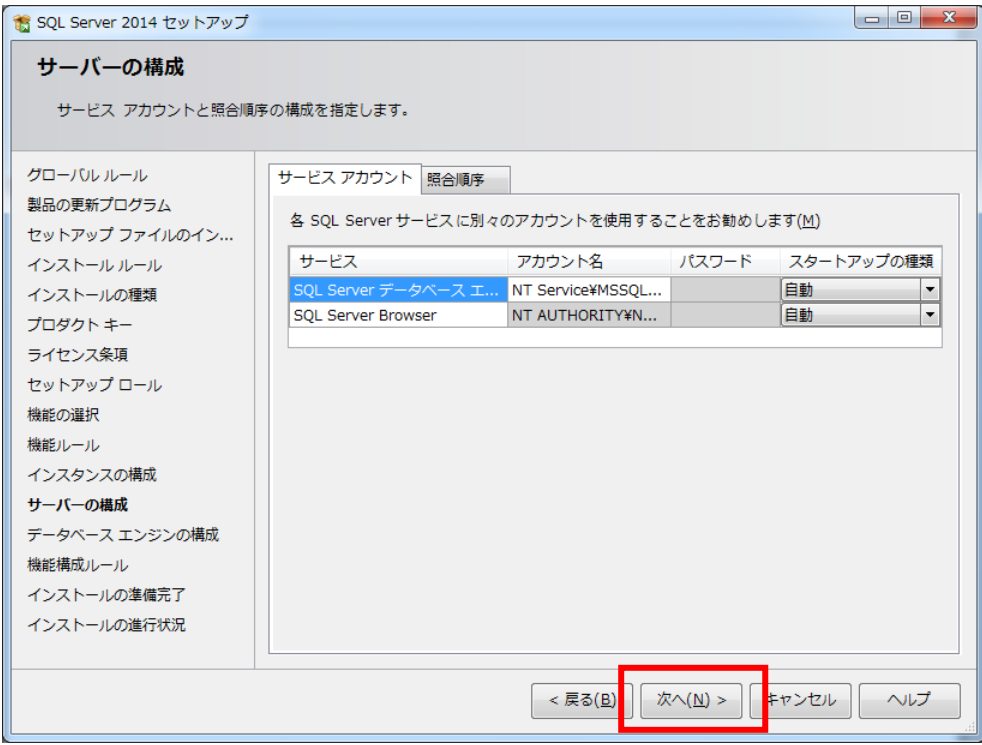

#### 【重要】

 画面右下に表示されている『SQLServer 管理者の設定』の内容を確認して下さい。 表示されているユーザー名の値に"¥"があります。"¥"より左側の内容がコンピューター名 となります。"¥"より右側の内容が、ユーザー名となります。 (画面の例では KATAOKA-WIN7¥kataoka となっておりますので、 『KATAOKA-WIN7』がコンピューター名、『kataoka』がユーザー名となります。) もし、コンピューター名とユーザー名が同じ値が表示されている場合は別紙 『DB インストール時の注意事項』(DB インストール時の注意事項.pdf)を参照し、 別のユーザーを指定してください。 (コンピューター名とユーザー名が異なる値の場合は変更する必要はありません)

上記の処理が終わったら、[次へ]をクリックします。

下のように表示された場合は「PC 名¥ユーザ名」の組み合わせの管理者を選択して 次へ(N) をクリックします。

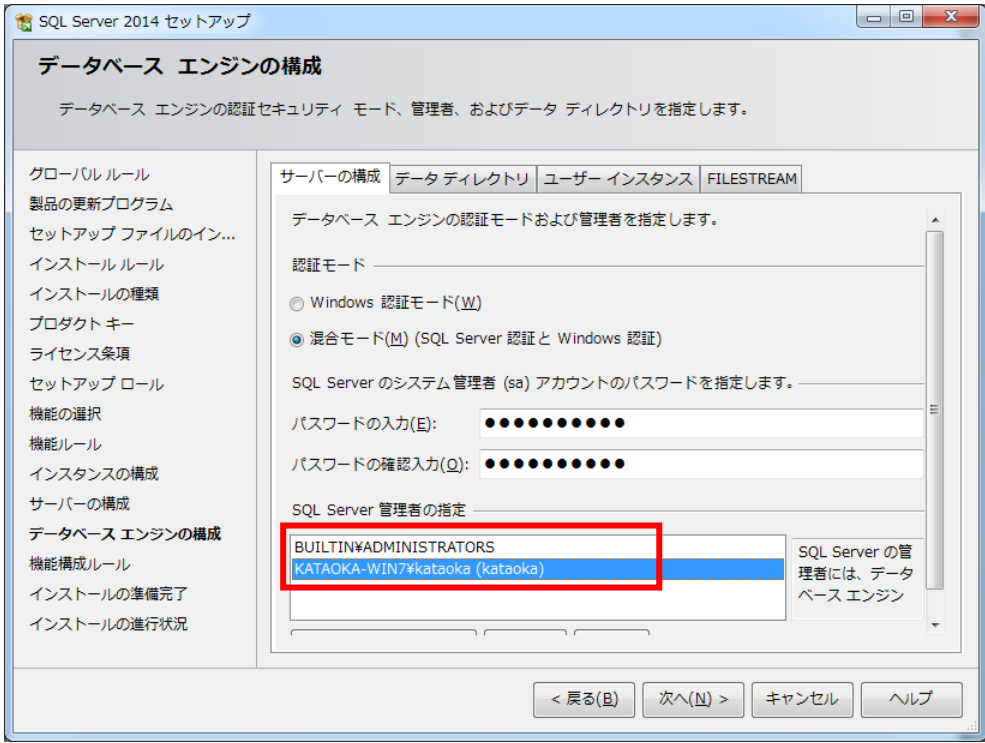

インストールの準備完了画面が表示されたら インストール(V) をクリックします。

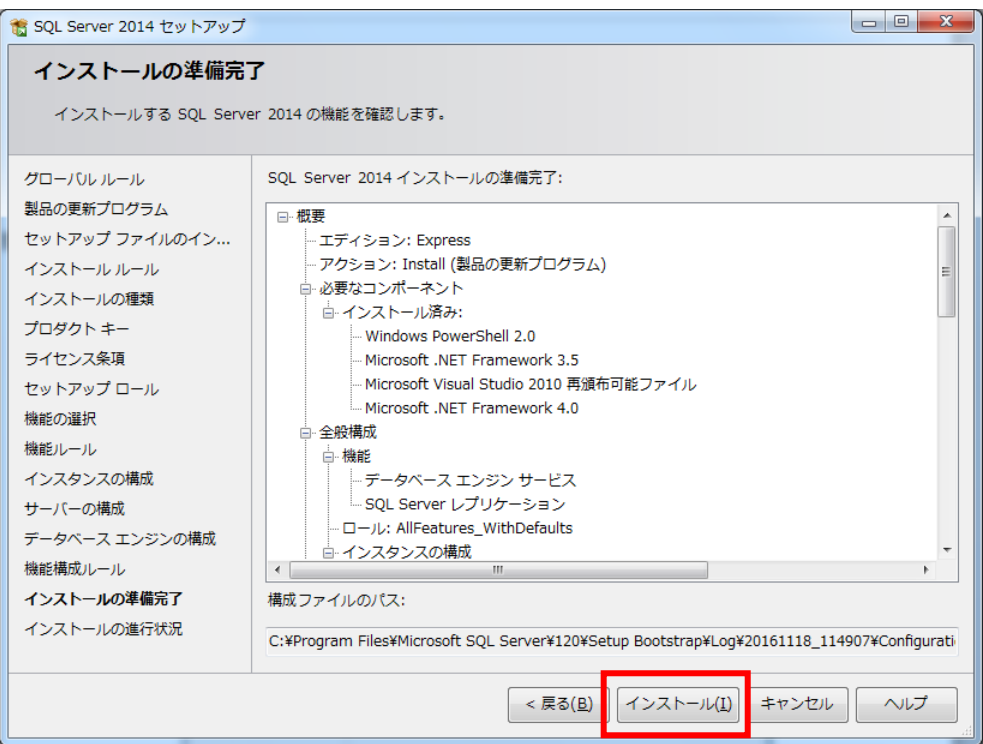

インストールの進行状況が表示されます。しばらくお待ちください。

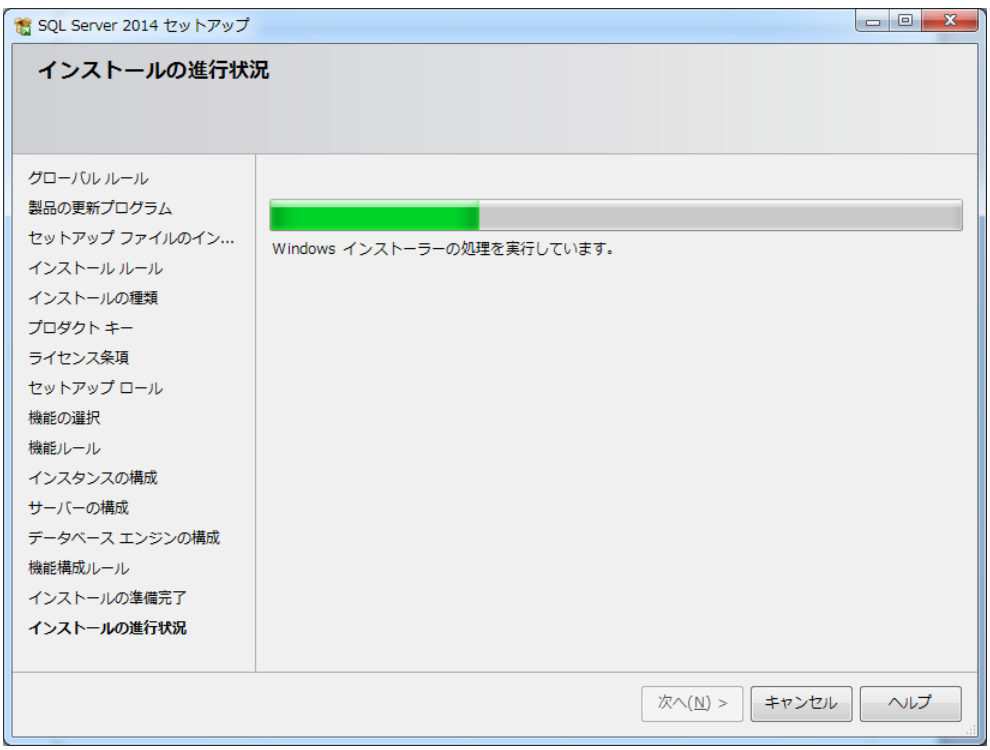

完了メッセージが表示されたら 閉じる をクリックします。

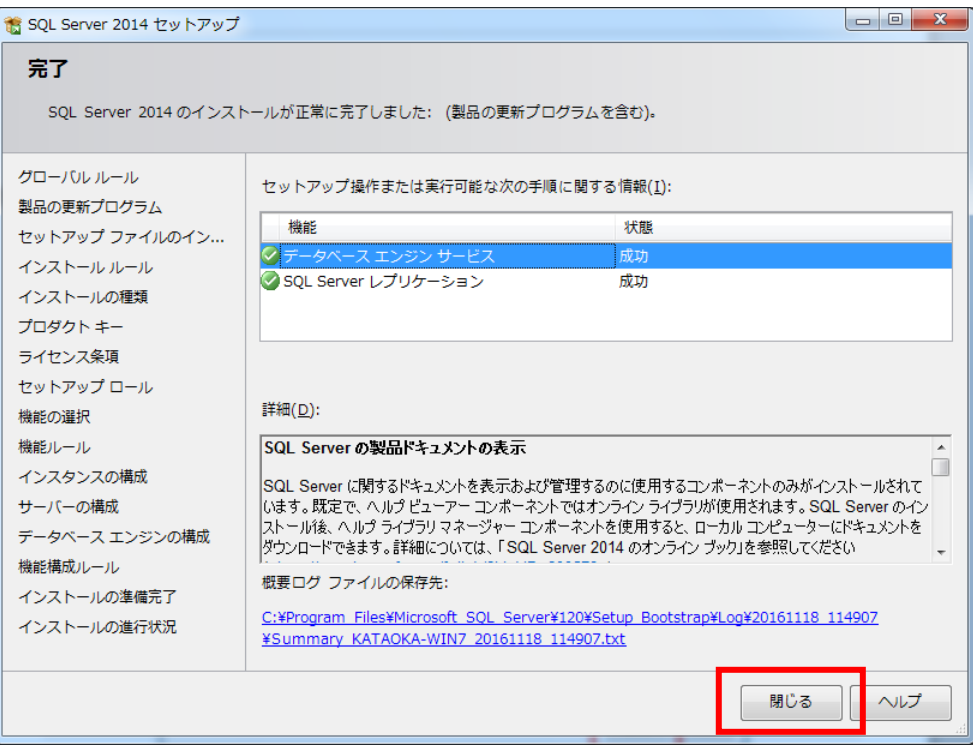

パソコンの再起動をします。

## <span id="page-23-0"></span>4. Native Client(ネイティブクライアント)インストール

「CD¥SQLServer2008NativeClient」フォルダ内に「X86」「X64」フォルダがあります。

\*OS が 32bit 版の場合、「X86」フォルダ内の「sqlncli.msi」を実行します。 \*OS が 64bit 版の場合、「X64」フォルダ内の「sqlncli\_x64.msi」を実行します。

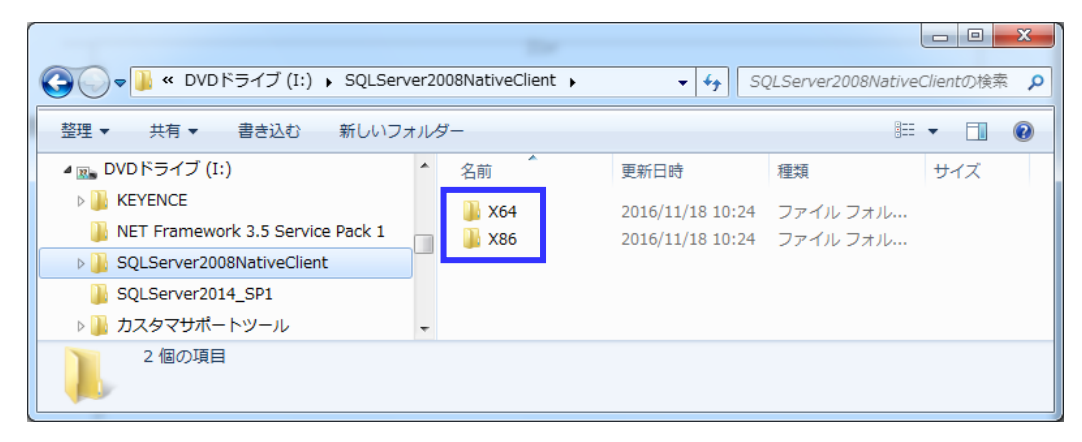

インストーラーが起動します。

インストーラー画面の通り 次へ で進めてください。

### <span id="page-24-0"></span>5.CD キー登録

<<<産直システムの初回起動>>>

※初回起動の前にパソコンの再起動が必要です※

(本ソフトウェア・SQL Server インストール後に再起動している場合は必要ありません。)

1. 上記のインストールが完了しましたら、画面のアイコンをクリックします。

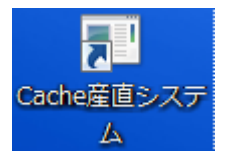

2. 産直システムのデータベースが未作成のため、下記のメッセージが表示されます。 OK ボタンを押下します。

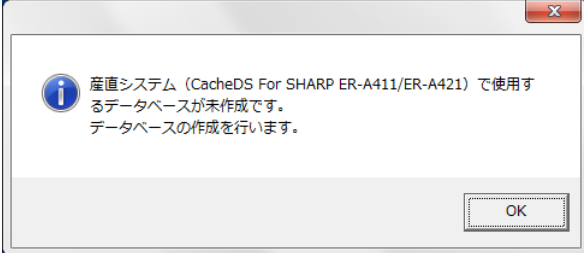

- 3. データベース作成プログラムが起動しますので、手順に従いデータベースを構築します。
	- (ア) システム管理者 (SA) パスワードに半角にて sense-user と入力し Enter キーを押下します。 **STROOM**

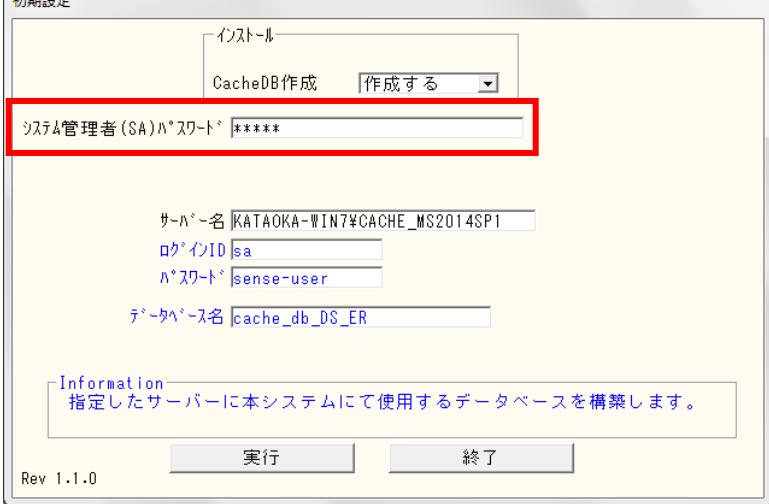

(イ) 下記の画面が表示されますので、再度、sense-user と入力し OK ボタンを押下します。

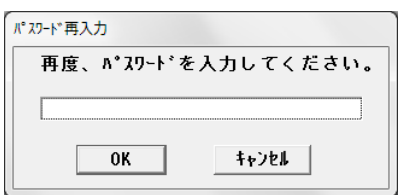

(ウ) 実行ボタンを押下します。

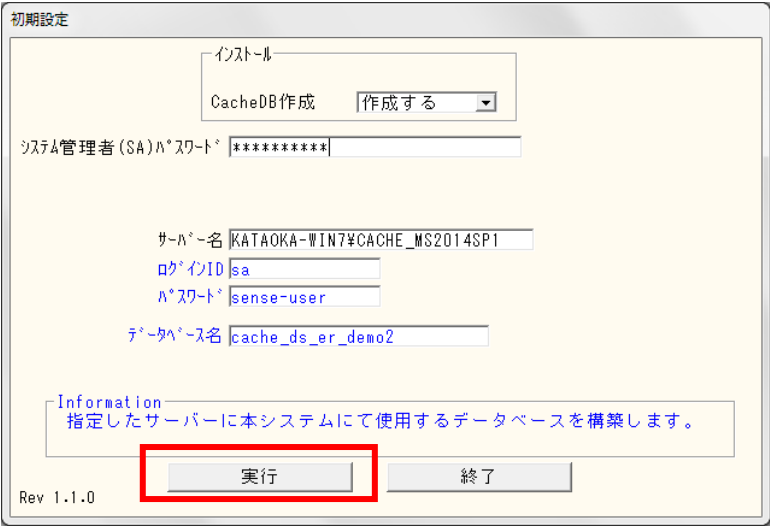

(エ) 下記のメッセージが表示されますので OK ボタンを押下します。

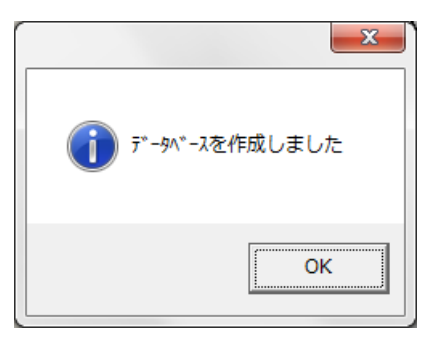

(オ) 終了ボタンを押下します。

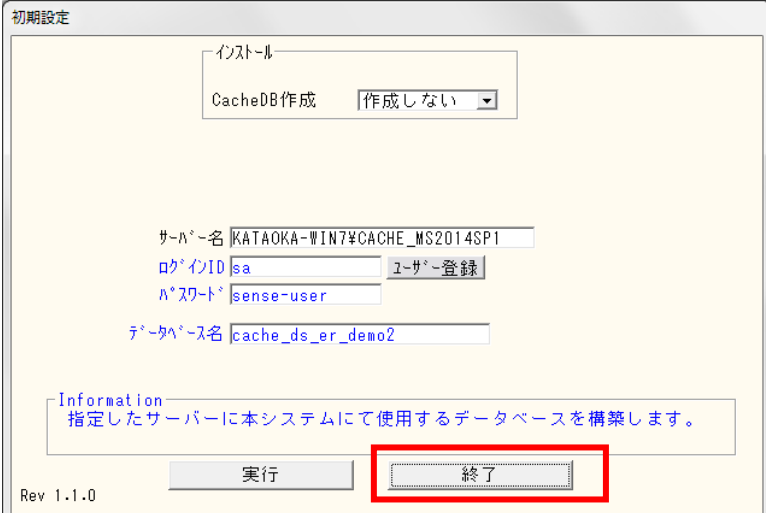

## <span id="page-26-0"></span>6.ライセンス登録

下記の画面が表示されましたら、OK を押下し、ライセンス登録を行ってください。

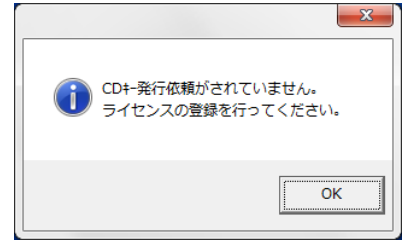

(ア) CD キー発行依頼画面に CD に記載された製造番号、お客様の会社名、ご担当者様名、電話番号、 FAX 番号を入力し登録ボタンを押下してください。

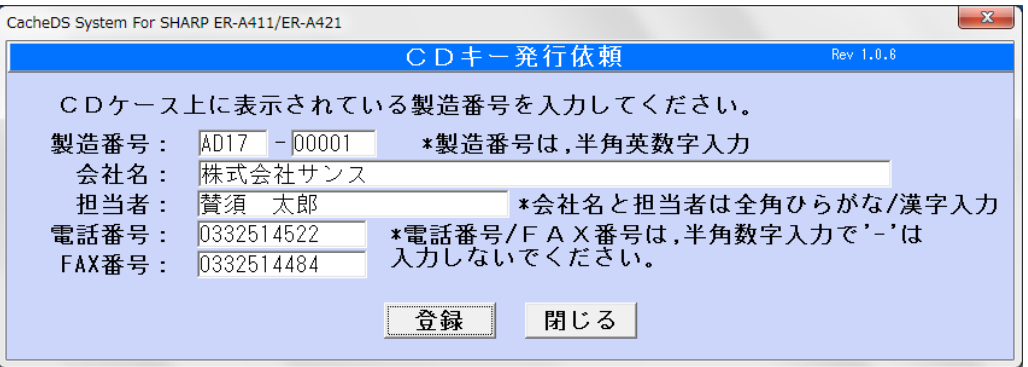

(イ) 下記 CD キー取得依頼書画面が表示されますので、印刷ボタンを押下し、印刷を行ってください。 印刷した CD キー取得依頼書を弊社 ((株サンス)宛に FAX 下さい。

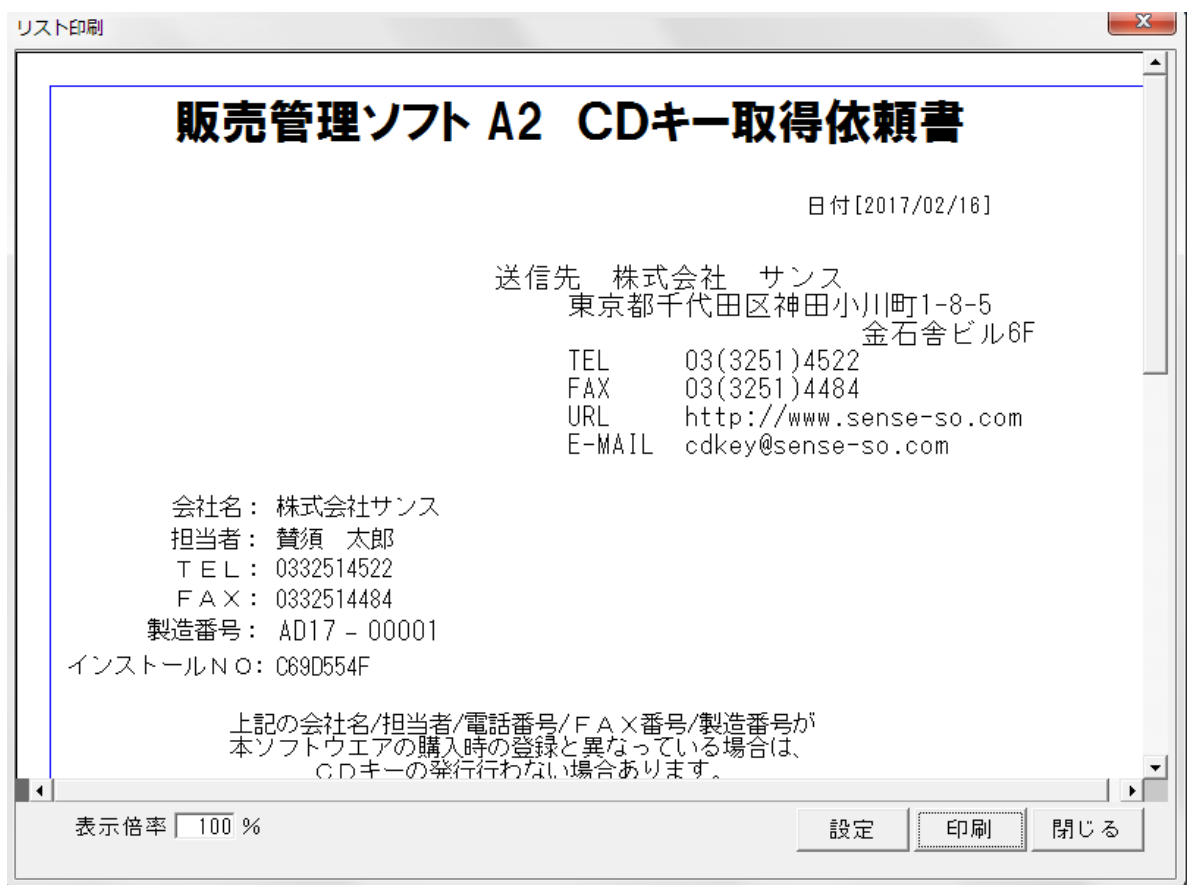

(ウ) 弊社より CD キーが書かれた書類を FAX 致しますので、この CD キーを下記の画面に入力し、登録 ボタンを押下してください。

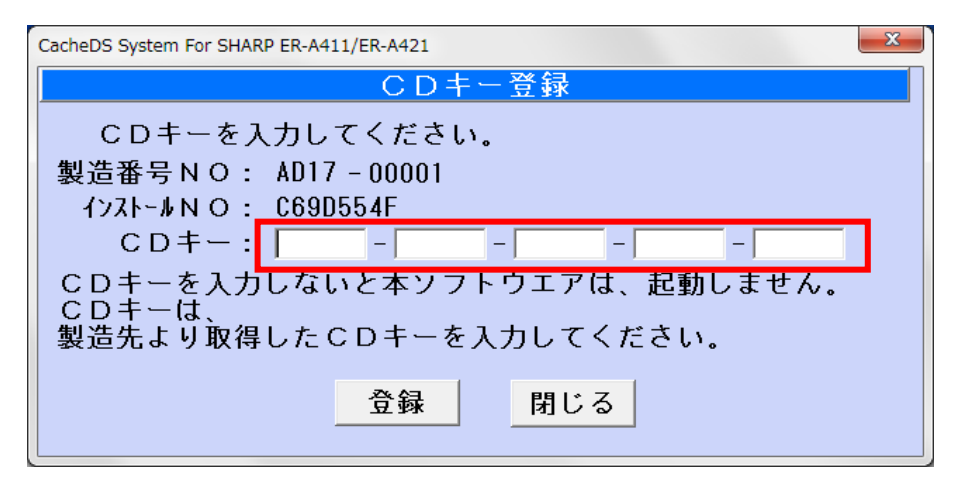

正常に登録しました。というメッセージが表示されます。

# <span id="page-28-0"></span>7.タッチパネル対応 ラベル発行ソフトのインストール ※オプション※

(1)CD 内 [CacheDS\_labelPrint.exe] を右クリックし「管理者として実行」を選択します。

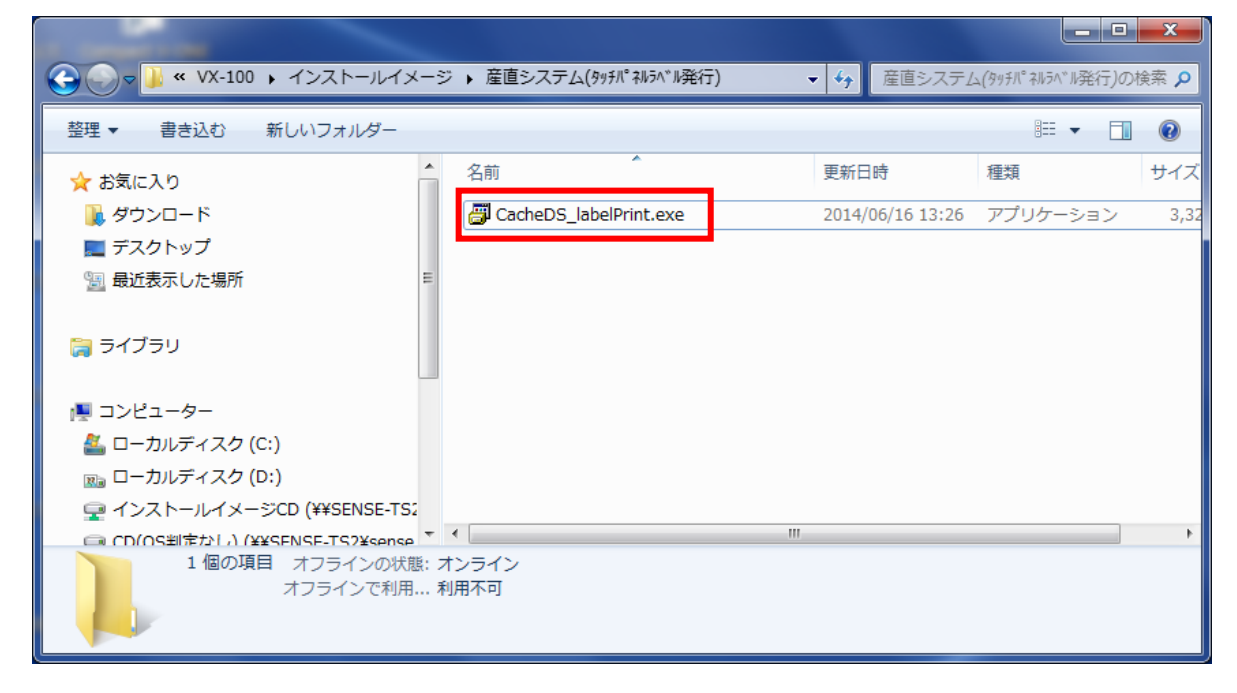

②ユーザアカウント制御の表示

[許可] をクリックします。

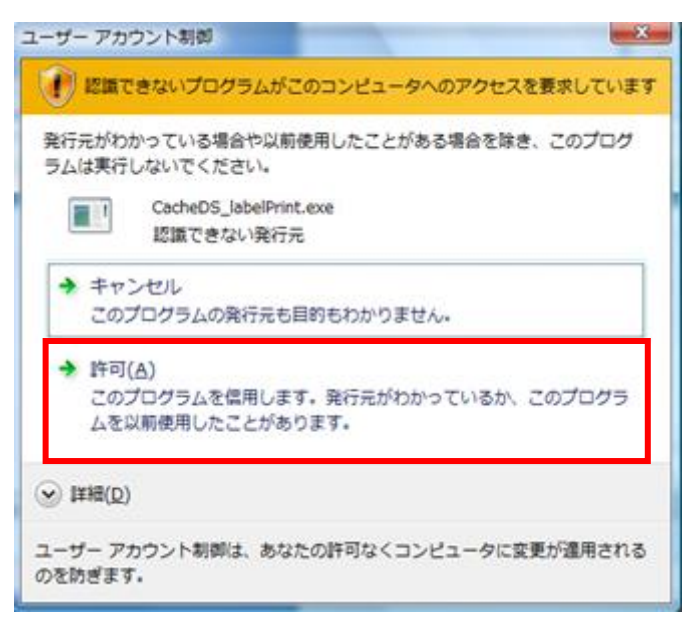

③産直 Cache タッチパネルラベル発行のインストール

インストーラが起動します。[次へ]をクリックします。

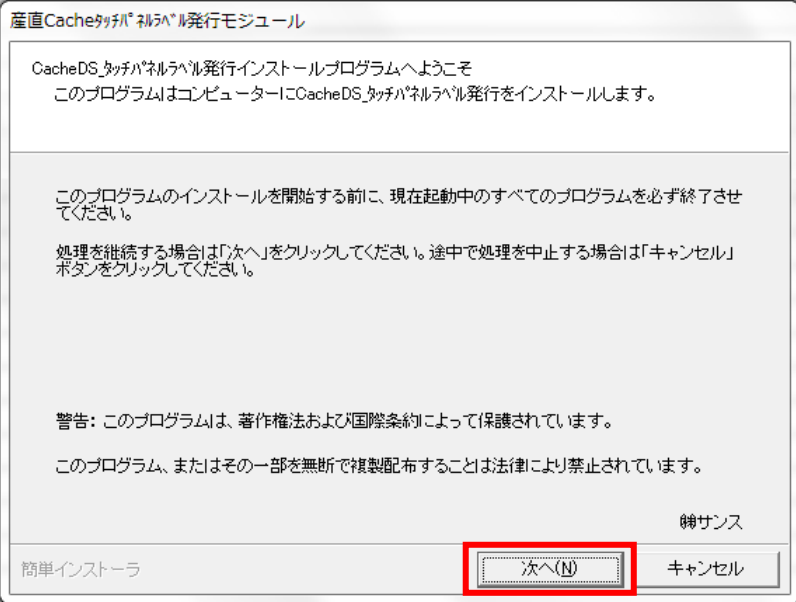

「以上の契約に同意します」にチェックを付け、[次へ]をクリックします。

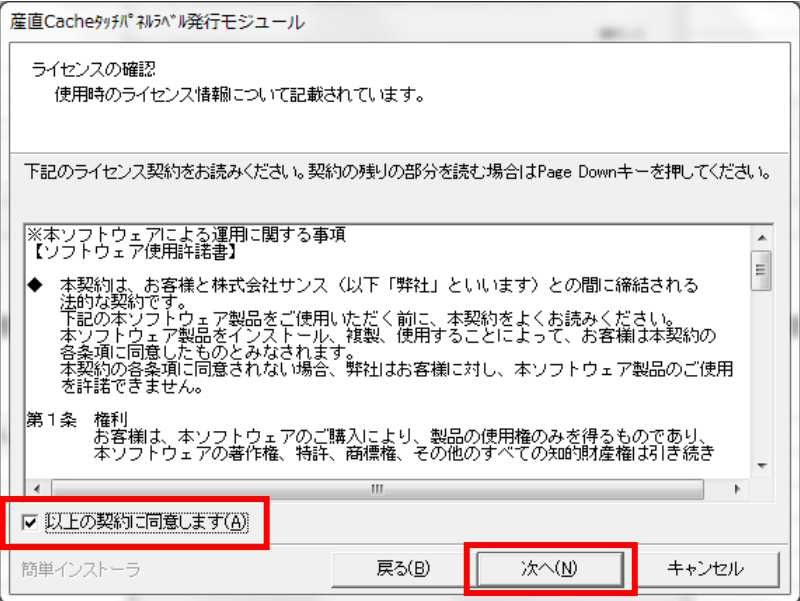

インストール先フォルダを確認し、[次へ]をクリックします。

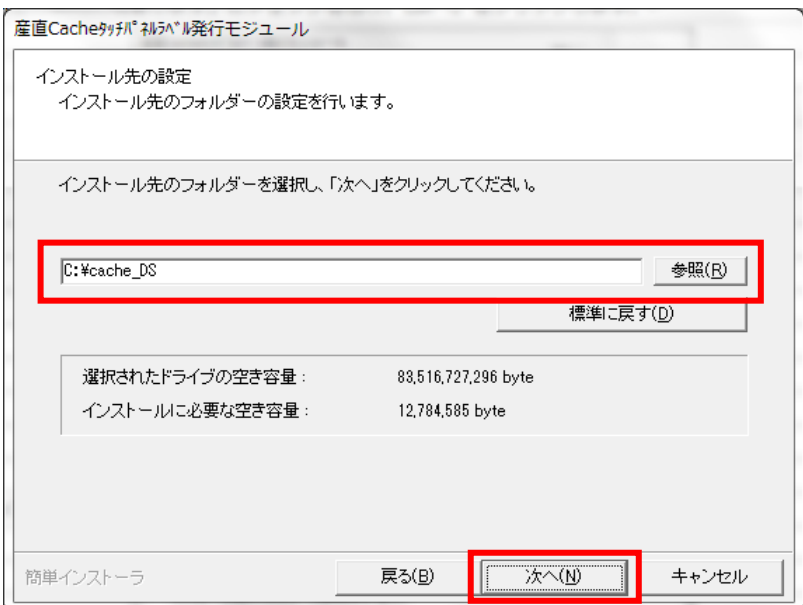

[次へ] をクリックします。

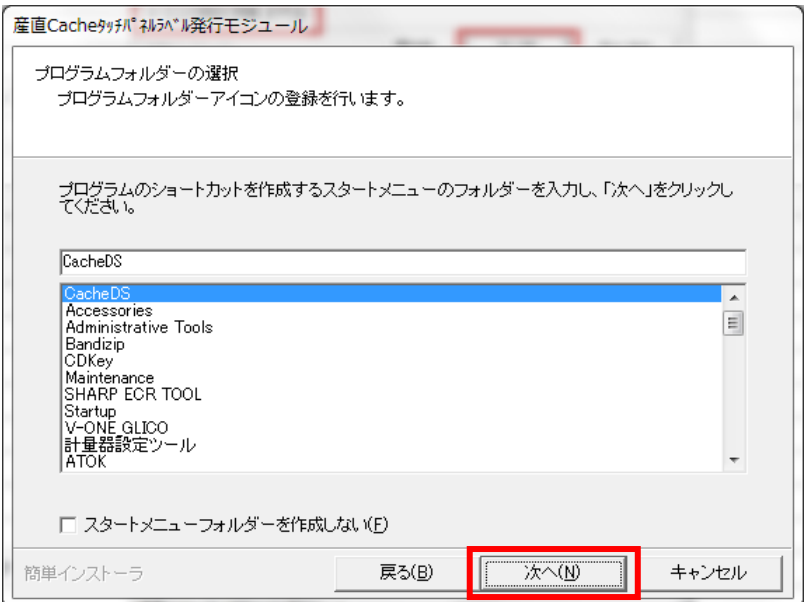

[次へ] をクリックします。

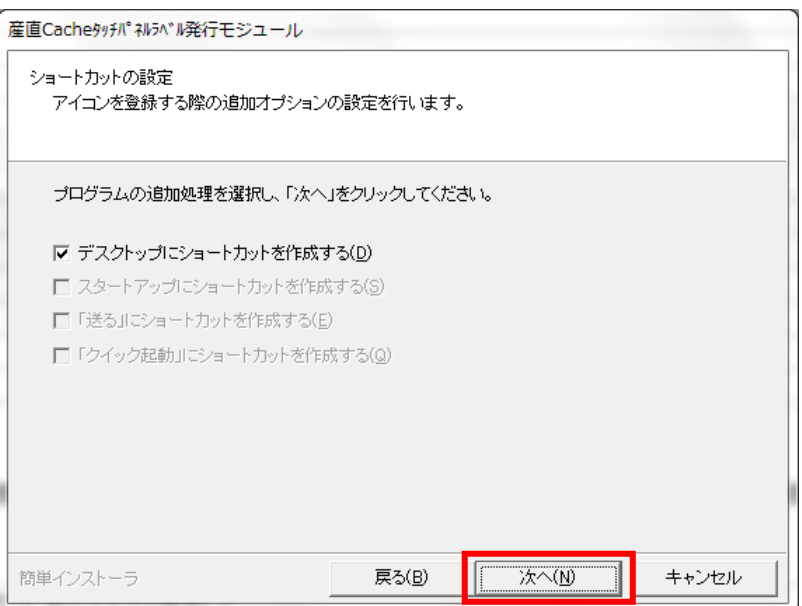

[次へ] をクリックします。

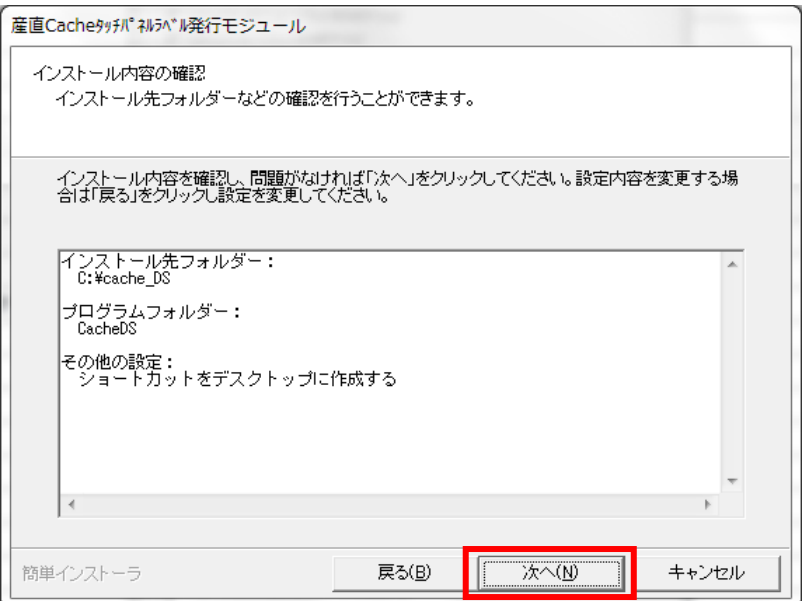

[次へ] をクリックします。

 <<< インストールを中止する場合 >>> 上の画面で キャンセル をクリックします。

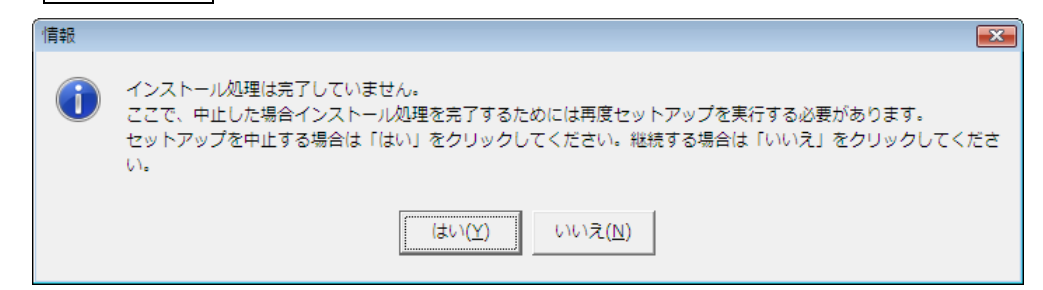

中止する場合は [はい] をクリックします。 インストールを継続するには [いいえ] をクリックします。

指定フォルダが存在する場合は、下の画面が表示されます。 インストールを開始する場合は [はい] をクリックします。 インストールを開始しない場合は [いいえ]をクリックします。

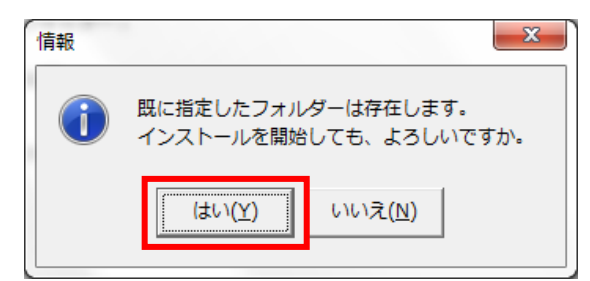

産直システムのインストールが開始されます。

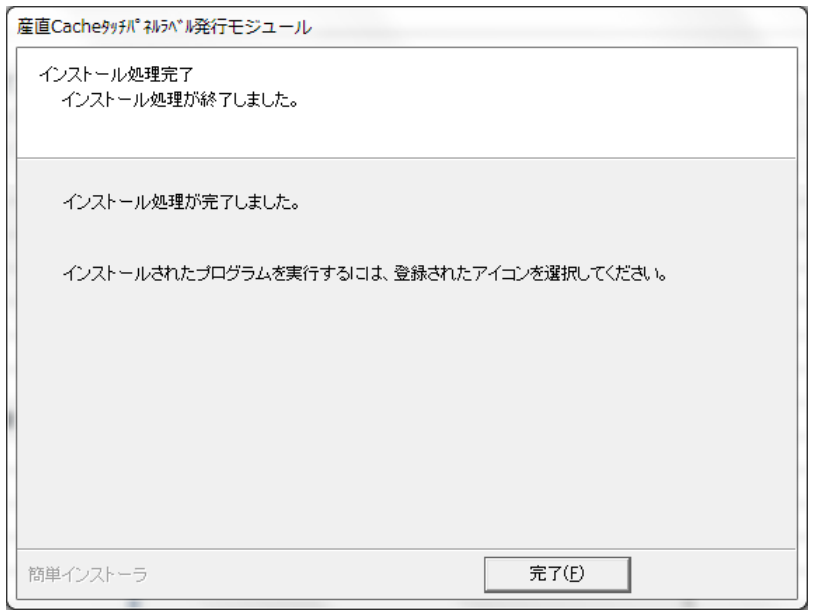

完了メッセージが表示されます。

[完了] をクリックします。

## <span id="page-33-0"></span>8.フォントをインストールします ※補足※

 産直システムをインストールする PC により、フォントファイルが正しくインストール出来ないことが あります。下記の手順によりフォントをインストールしてください。

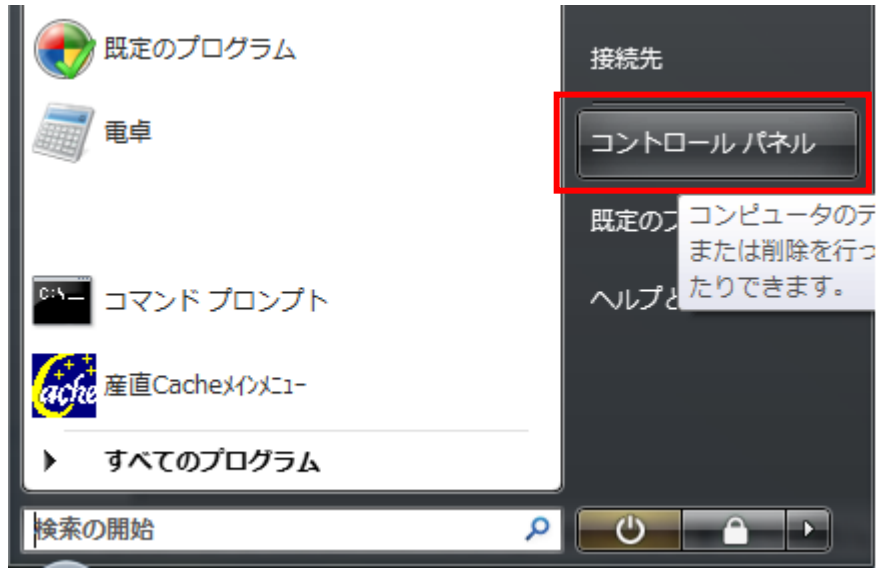

[スタート]→[コントロールパネル]をクリックします。

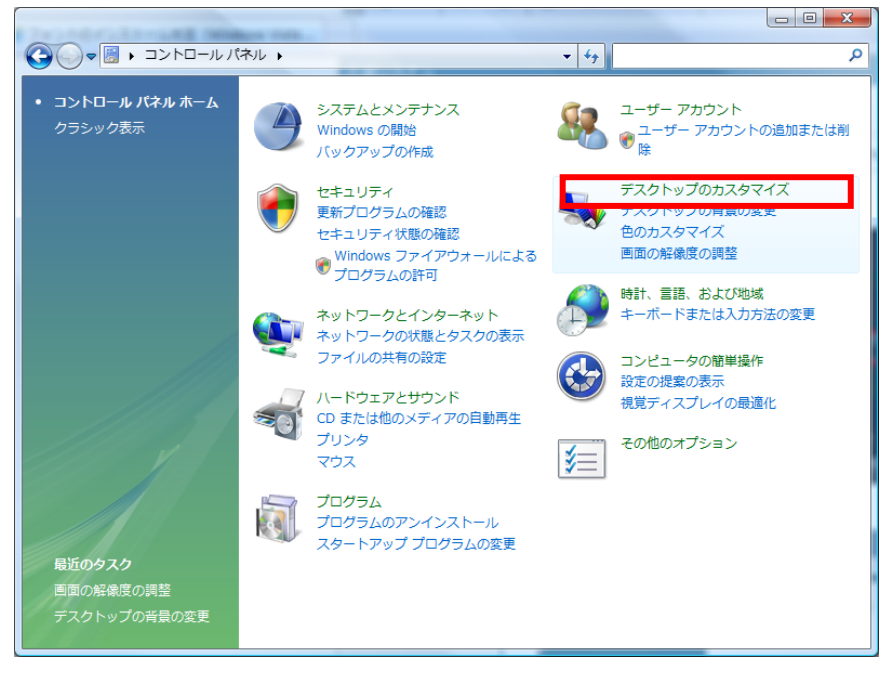

[デスクトップのカスタマイズ] をクリックします。

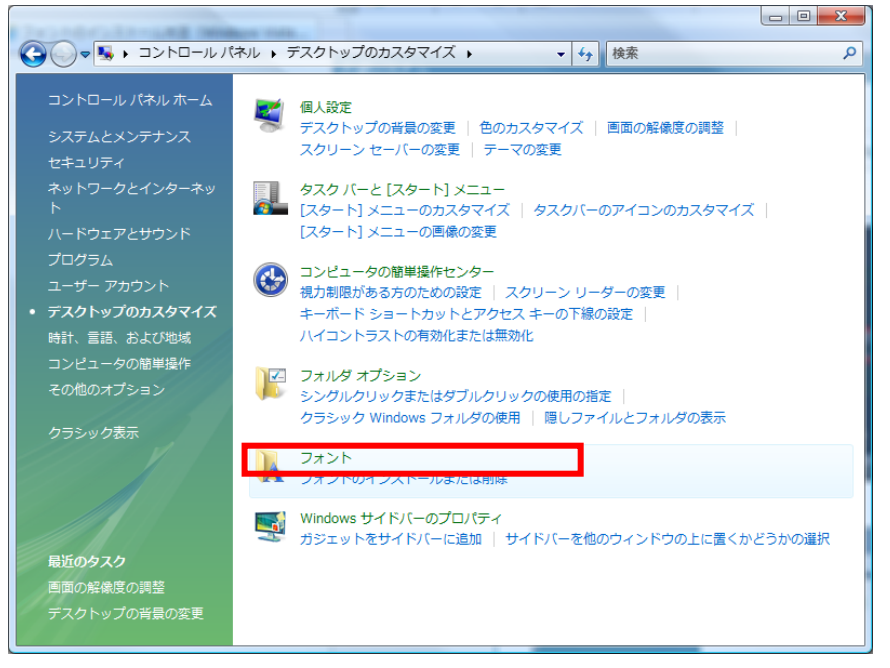

## [フォント] をクリックします。

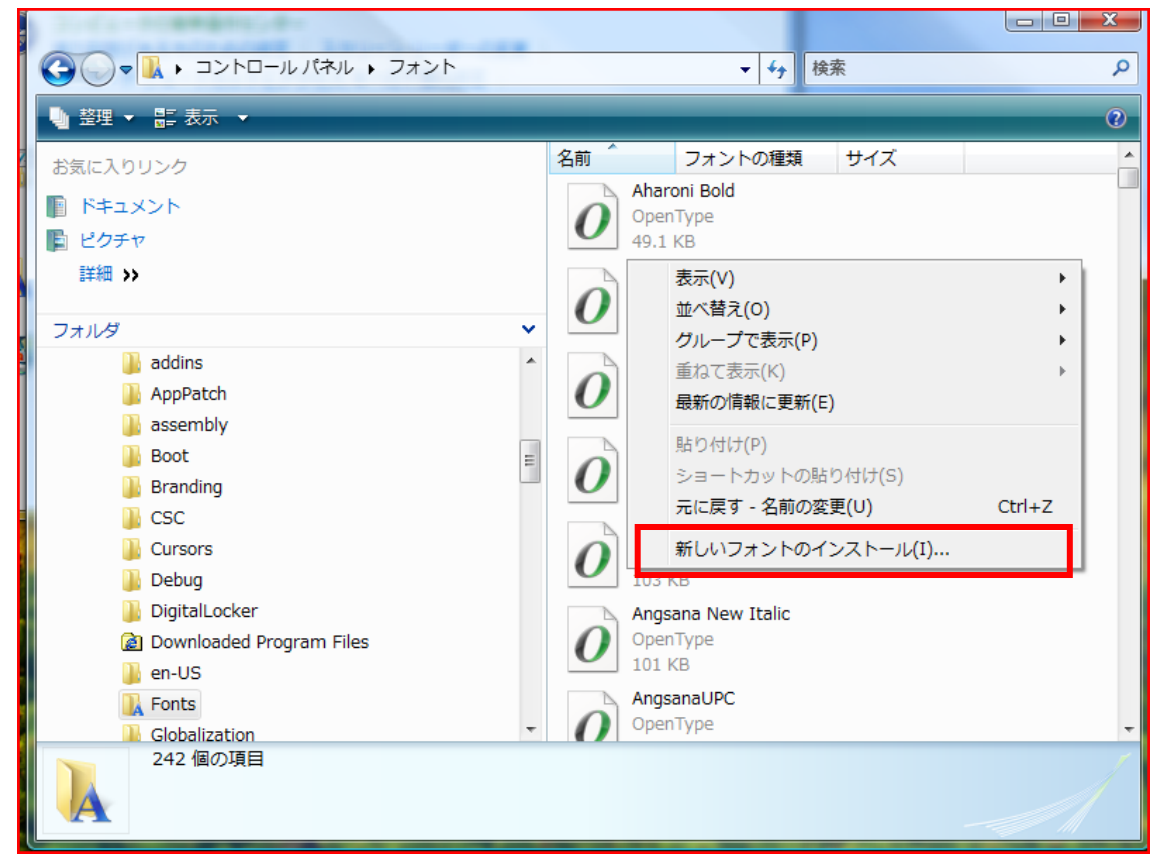

フォントフォルダが表示されますので、右側の空白の部分で右クリックし、メニューから[新しいフォントの インストール]を選択します。

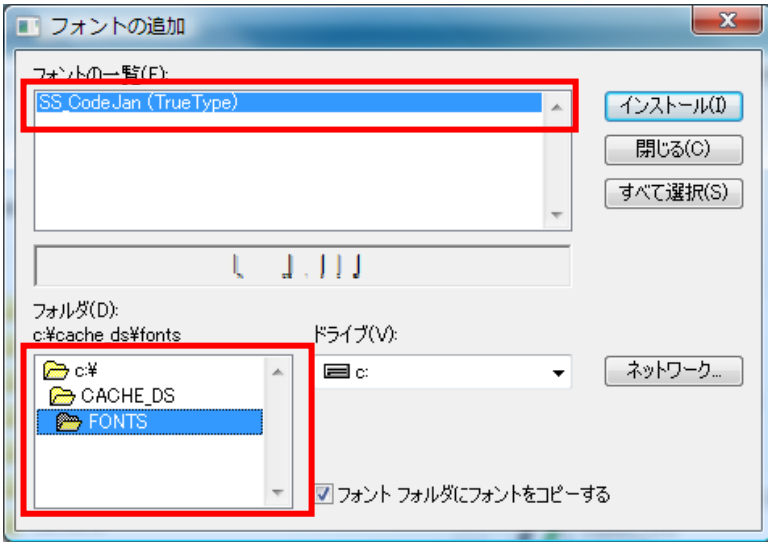

産直システムをインストールしたフォルダ (初期値では "C:¥Cache\_DS" となります) 内に Fonts フォル ダがありますので、選択し、フォントの一覧より『SS\_CodeJan』を選択してインストールボタンを押下し てください。

\*\*\*前ページの画面で「新しいフォントのインストール」が表示されない場合\*\*\*

インストールしたフォルダ(初期値では "C:¥Cache\_DS" となります)内にあります「Fonts」フォルダを 開き、『SS\_CodeJan』を右クリックして「インストール」をクリックします

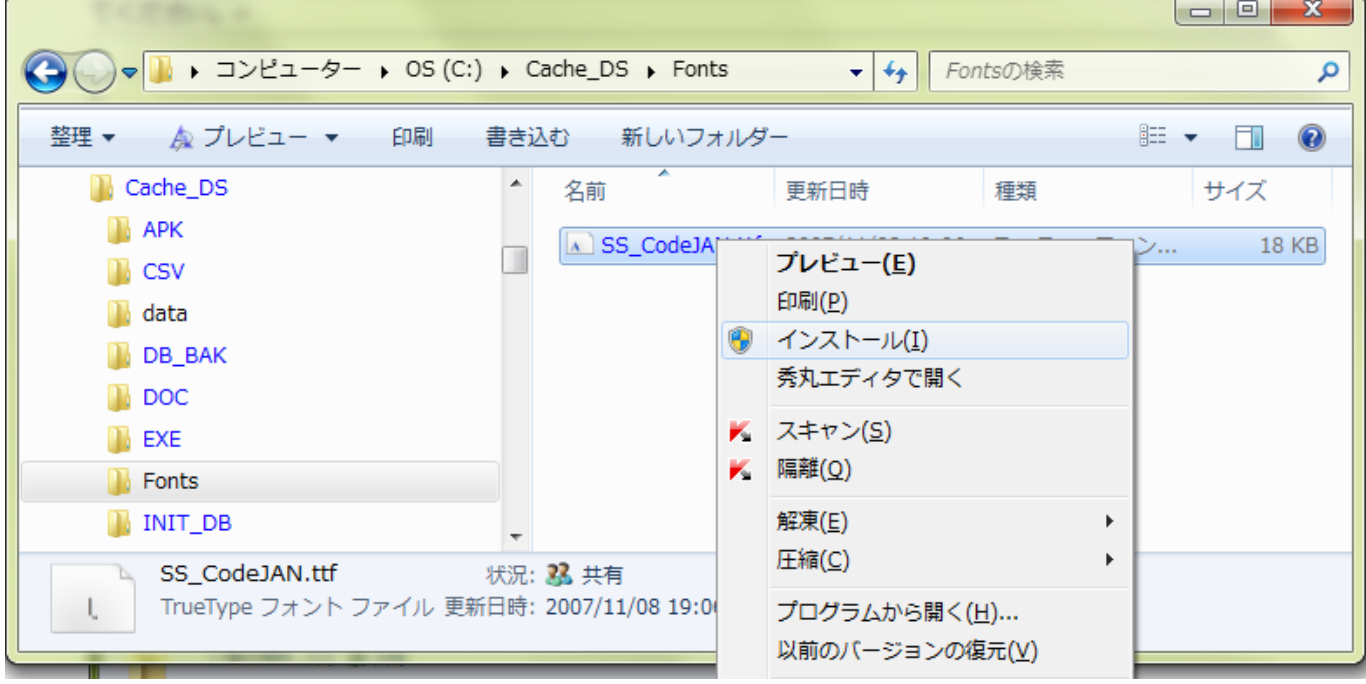

変更履歴

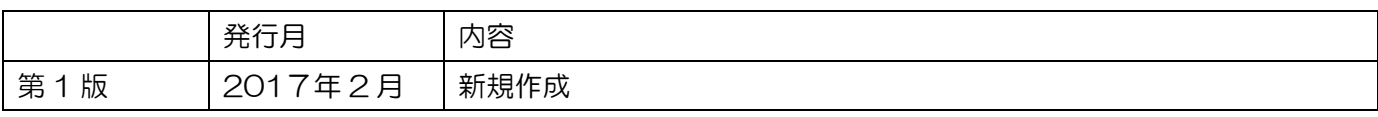